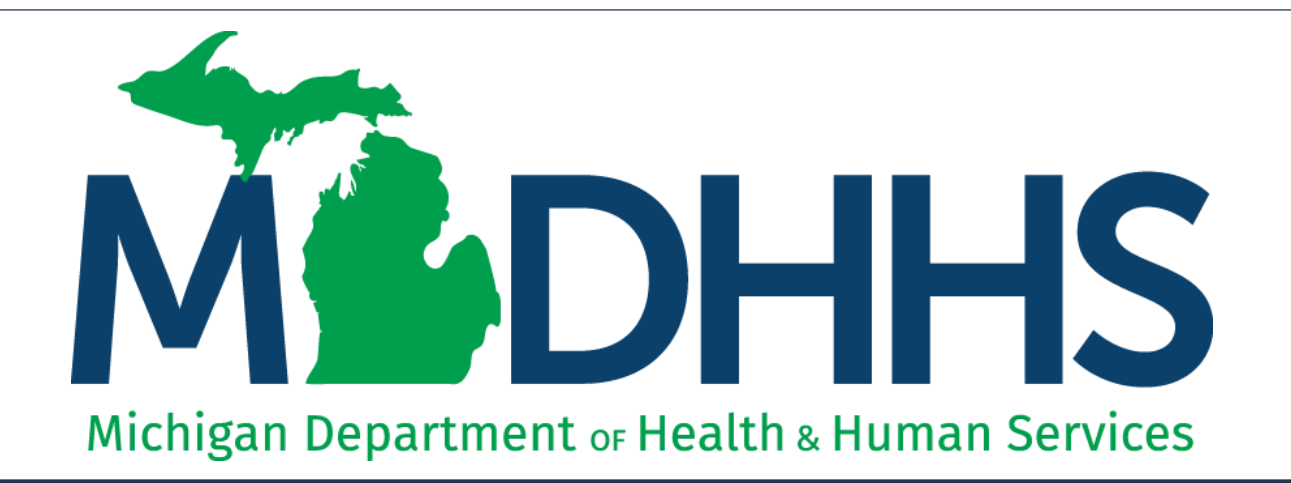

### $A/C<sub>2</sub>$ Provider Enrollment New Individual/Sole Proprietor Step 8: Add Provider Controlling Interest/Ownership Details

"Working to protect, preserve and promote the health and safety of the people of Michigan by listening, communicating and educating our providers, in order to effectively resolve issues and enable providers to find solutions within our industry. We are committed to establishing customer trust and value by providing a quality experience the first time, every time."

-Provider Relations

## Table of Contents

- Provider Enrollment Process Overview
- Starting a New Provider Enrollment Application
	- Step 8: Add Provider Controlling Interest/Ownership **Details**
- Provider Enrollment Resources

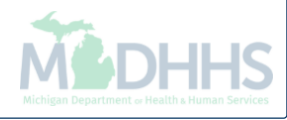

### Provider Enrollment Process Overview

- Step 1: Determine if provider needs to enroll with CHAMPS Michigan Medicaid
	- Policy Bulletin MSA: [13-17](https://www.michigan.gov/documents/mdch/MSA_13-17_423003_7.pdf)
	- Policy Bulletin MSA: [18-47](https://www.michigan.gov/documents/mdhhs/MSA_18-47_639604_7.pdf)
	- Policy Bulletin MSA: [19-20](https://www.michigan.gov/documents/mdhhs/MSA_19-20_662163_7.pdf)
- Step 2: [Determine CHAMPS Enrollment Type](http://www.michigan.gov/mdhhs/0,5885,7-339-71551_2945_42542_42543_42546_85441-462327--,00.html)
- Step 3: [Enroll with SIGMA –](http://www.michigan.gov/budget/0,4538,7-157-79033---,00.html) Vendor Self Service
	- After completing SIGMA registration allow 3-5 business days to begin and complete the CHAMPS application. If you attempt to enroll in CHAMPS during this time you may get an error when validating your information.
- Step 4: Register for a MILogin [Account for Access to CHAMPS](http://www.michigan.gov/mdhhs/0,5885,7-339-71551_2945_42542_42543_42546_85441-462320--,00.html)
- Providers wishing to elect another person to have Domain Administrator rights are required to submit:
	- Form: Electronic Signature Agreement Cover Sheet ([MDHHS-5405](http://www.michigan.gov/mdhhs/0,5885,7-339-71551_2945_42542_42543_42546_42553-43782--,00.html))
	- Form: Electronic Signature Agreement ([DCH-1401\)](http://www.michigan.gov/mdhhs/0,5885,7-339-71551_2945_42542_42543_42546_42553-43782--,00.html)

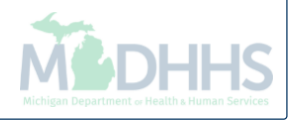

# Starting a New Provider Enrollment Application

Details to Step 8: Add Provider Controlling Interest/Ownership Details

Track Application - [PDF,](http://www.michigan.gov/documents/mdhhs/Track_Application_618132_7.pdf) [Recording](https://somdhhs.adobeconnect.com/pchblydsgd2n/?launcher=false&fcsContent=true&pbMode=normal)

CHAMPS ∢

Provider -

Last Login: 04 DEC, 2018 11:42 AM

#### New Enrollment > Individual Enrollment

**Note Pad** 

 $Q$  External Links  $\star$ 

Application ID: 20181204171383

Name: Test, Testing

**O** Close

#### Ш **Enroll Provider - Individual**

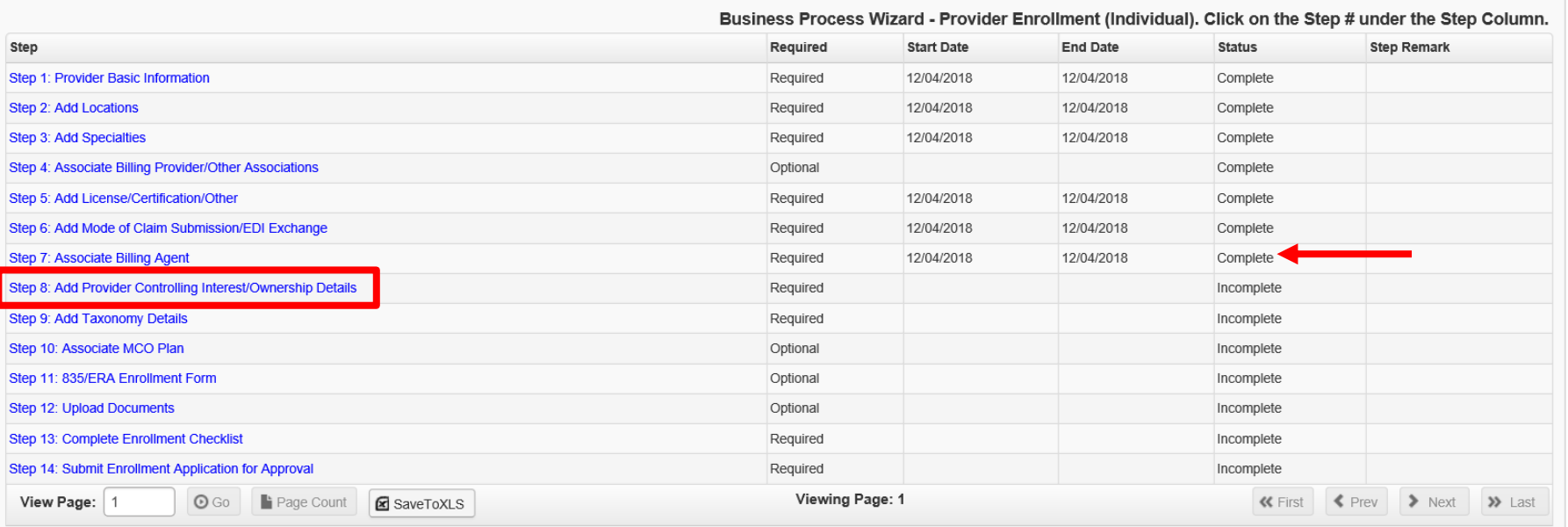

• Step 7 is complete

Click on Step 8: Add Provider Controlling Interest/Ownership Details

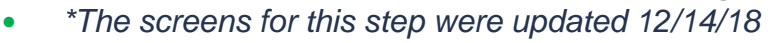

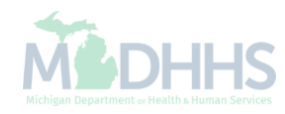

 $\blacktriangleright$ 

**O** Help

۸

**A** Print

 $\star$  My Favorites  $\star$ 

# Adding an owner who is not related

Steps on how to add an owner who has no relationship to the individual provider enrolling.

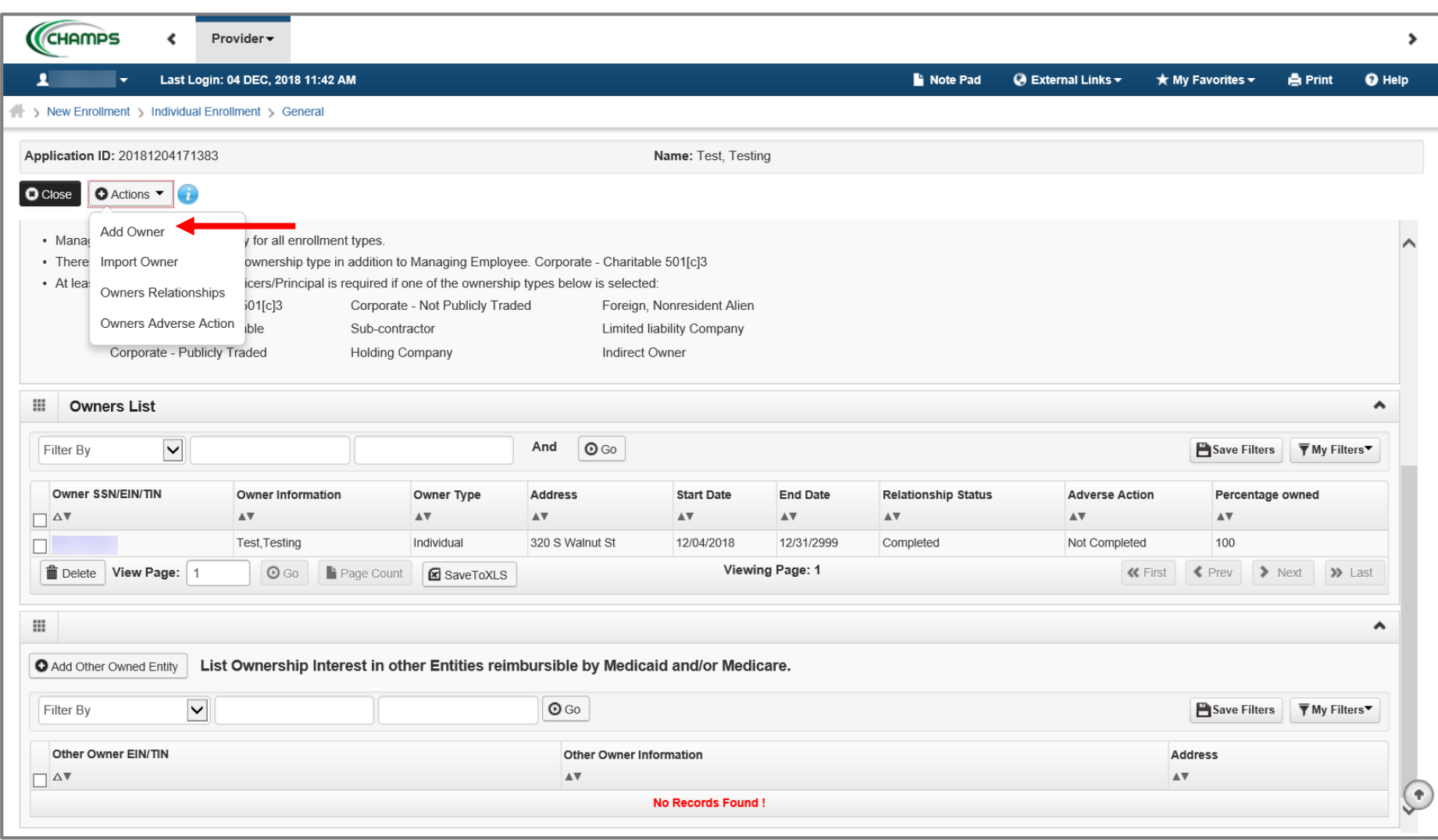

- To enter additional owner information, select Add Owner from the Actions drop-down menu
	- Note: The individual provider information prepopulates as a listed owner and the relationship status also prepopulates to completed.

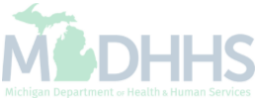

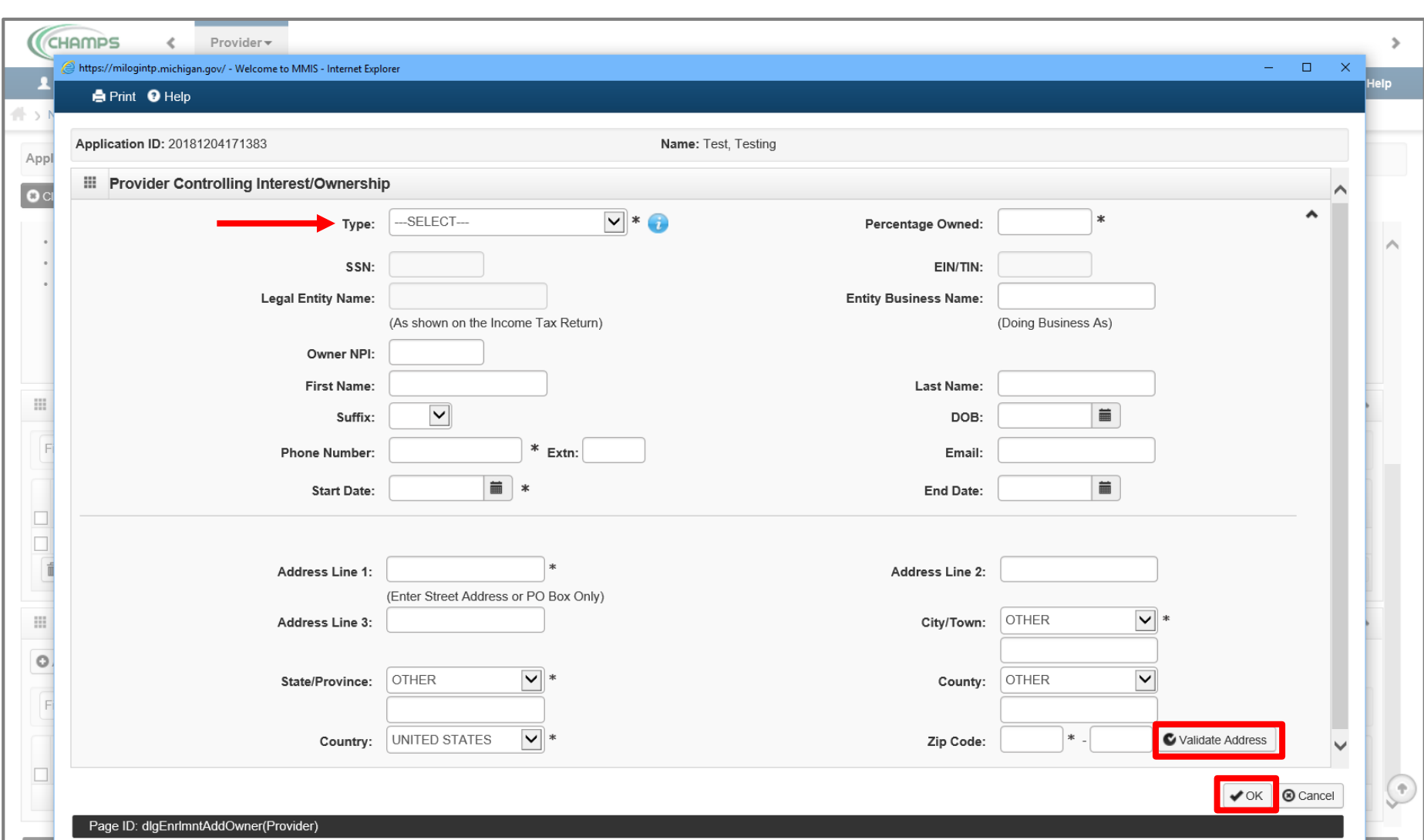

- Select an Owner Type from the drop-down menu
- Complete all fields marked with an asterisk (\*)
- Complete Address Line 1 and Zip Code, click Validate Address

*(Please Note: you should receive confirmation "Address Validation Successful")*

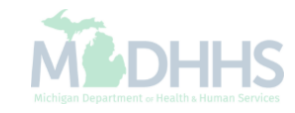

Click Ok

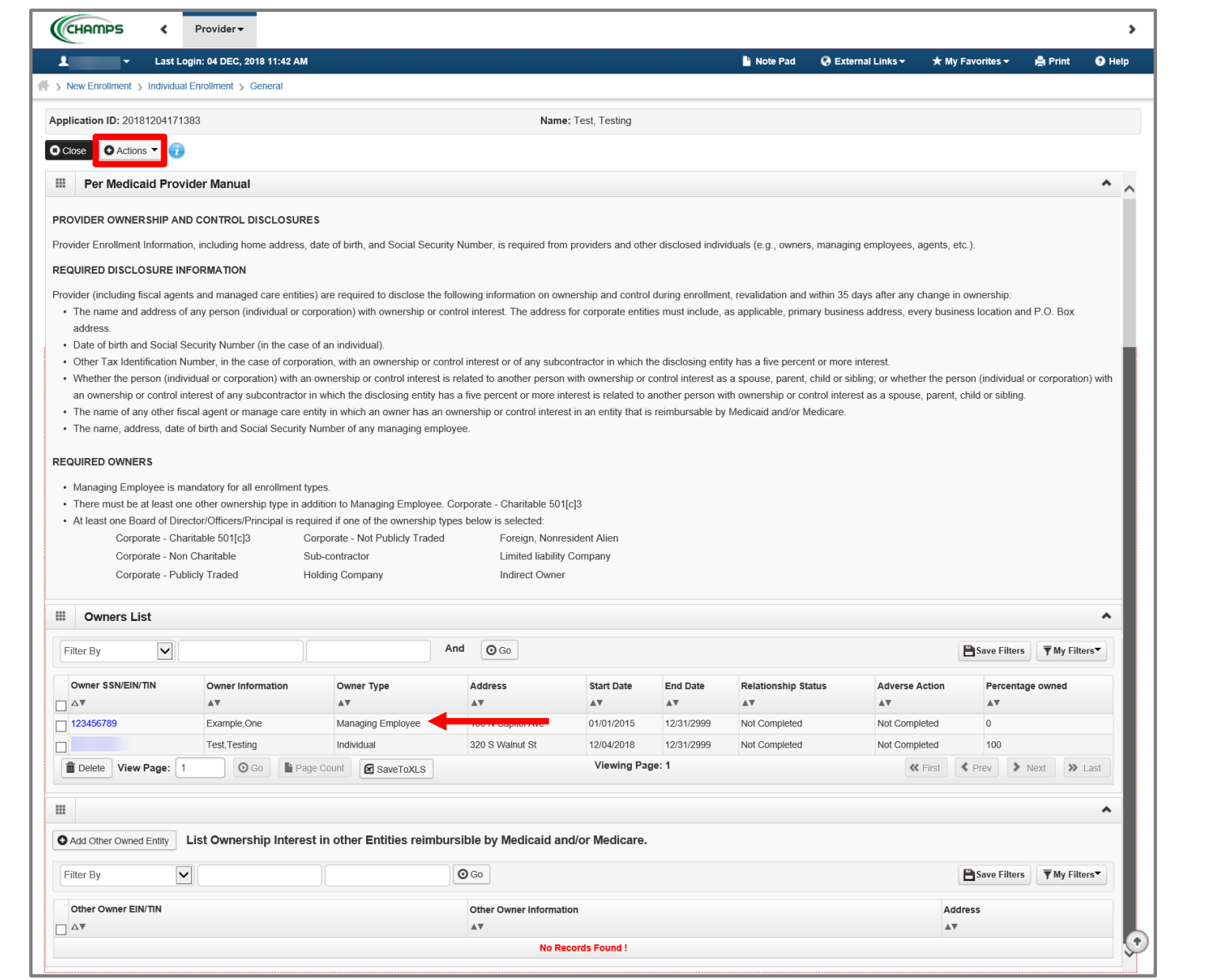

- The managing employee is now added to the list of owners
- To add the relationship click the Actions drop-down menu
	- Note: The Relationship status for the individual provider enrolling is now marked as Not Completed

**CHAMPS** Provider - $\rightarrow$ ı Last Login: 04 DEC, 2018 11:42 AM **Note Pad Ø** External Links ▼  $\bigstar$  My Favorites  $\bigstar$ **合 Print O** Help New Enrollment > Individual Enrollment > General Application ID: 20181204171383 Name: Test, Testing **O** Close  $\bullet$  Actions  $\bullet$ • There Add Owner ownership type in addition to Managing Employee. Corporate - Charitable 501[c]3  $\wedge$ • At leas Import Owner icers/Principal is required if one of the ownership types below is selected:  $501[c]3$ Corporate - Not Publicly Traded Foreign, Nonresident Alien Owners Relationships\* **ble** Sub-contractor Limited liability Company Owners Adverse Action ded **Holding Company** Indirect Owner 田 **Owners List** ۸  $\overline{\mathbf{v}}$ And  $\odot$  Go Save Filters ▼ My Filters Filter By Owner SSN/EIN/TIN **Owner Information** Owner Type Address **Start Date End Date Relationship Status Adverse Action** Percentage owned  $\mathbb{A}\nabla$  $\mathbb{A}\nabla$  $\mathbb{A}\,\overline{\mathbb{v}}$  $\mathbb{A}\,\overline{\mathbb{v}}$  $\mathbb{A}\nabla$  $\mathbb{A}\nabla$  $\mathbb{A}\nabla$  $\mathbb{A}\nabla$  $\Box$   $\Delta$ Managing Employee Not Completed  $\overline{0}$  $\Box$ 123456789 Example, One 100 N Capitol Ave 01/01/2015 12/31/2999 Not Completed  $\Box$ Test, Testing Individual 320 S Walnut St 12/04/2018 12/31/2999 Not Completed Not Completed 100 Viewing Page: 1 Delete View Page: 1  $\odot$  Go **K** First  $\gg$  Last <sup>1</sup> Page Count SaveToXLS  $\blacktriangle$  Prev  $\triangleright$  Next 田 ٨ List Ownership Interest in other Entities reimbursible by Medicaid and/or Medicare. Add Other Owned Entity  $\vert \textbf{v} \vert$  $\odot$  Go Save Filters **▼** My Filters Filter By Other Owner EIN/TIN Other Owner Information **Address**  $\Box$   $\Delta$   $\overline{\mathbf{v}}$ AV  $\mathbb{A}\nabla$  $\overline{\bullet}$ **No Records Found!** 

• Select Owners Relationships from the Actions drop-down menu

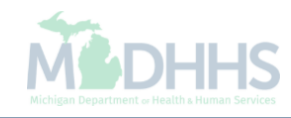

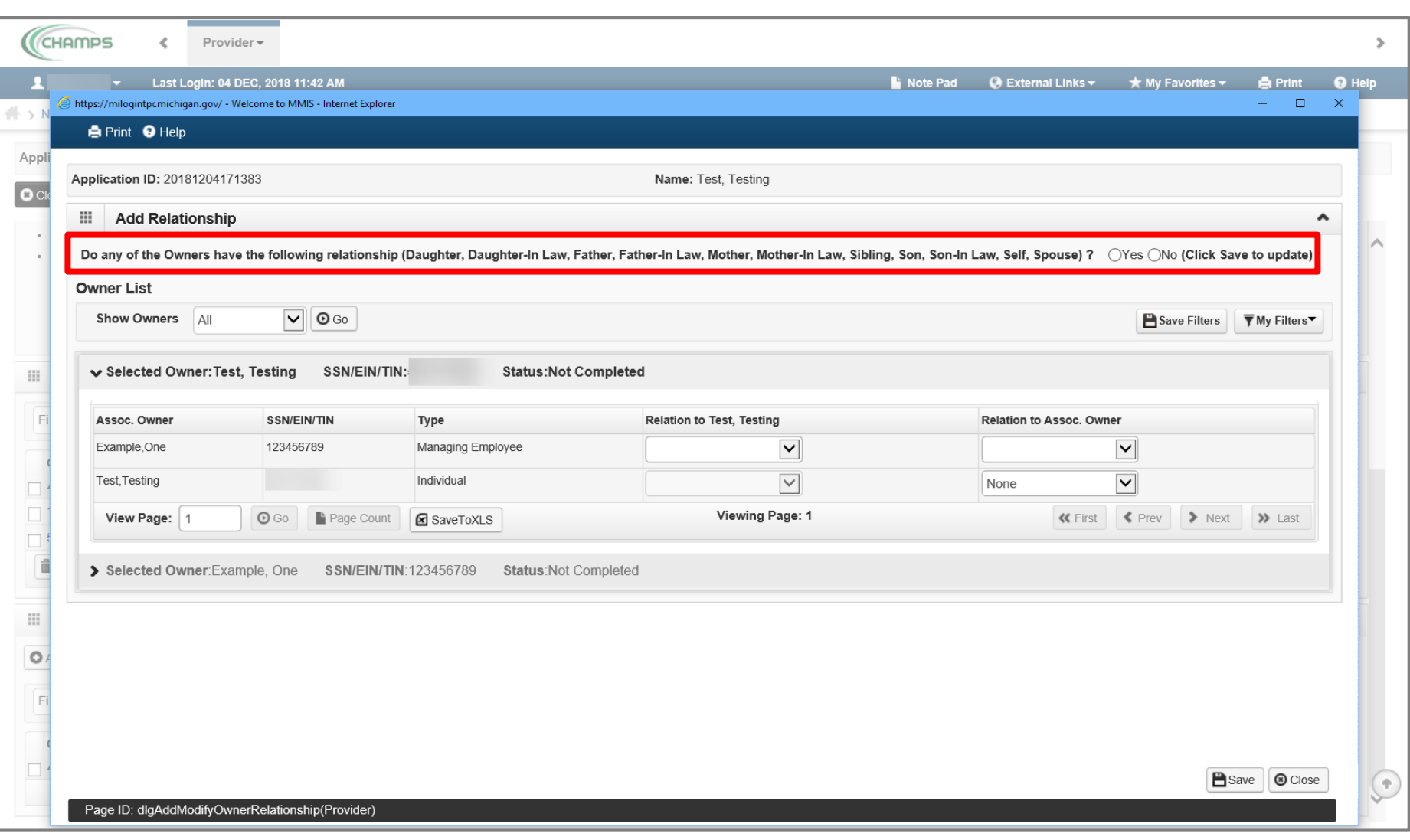

- Answer question (at the top)
- If no relationships exist select No.

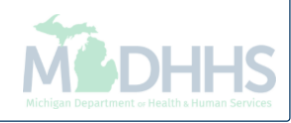

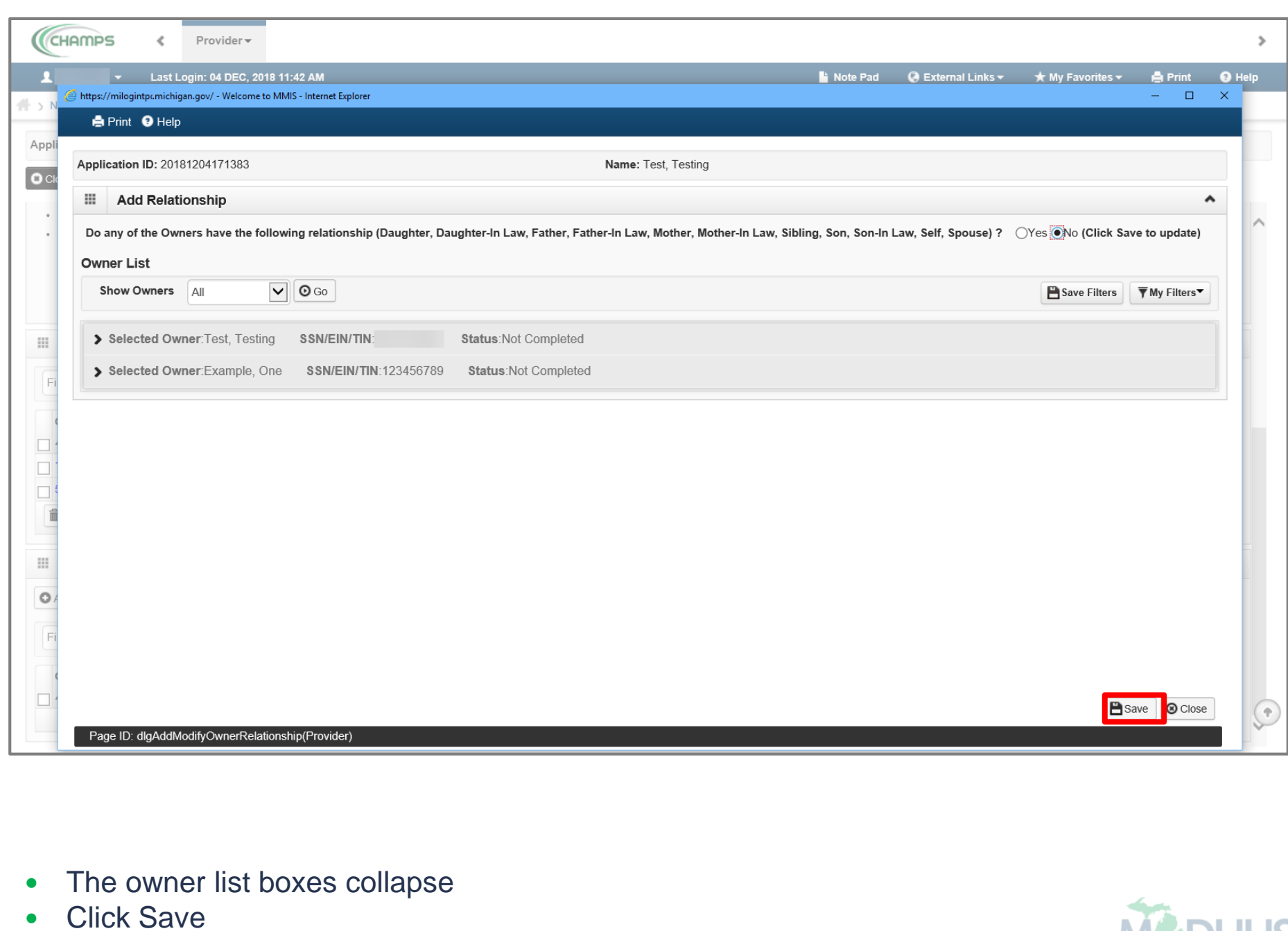

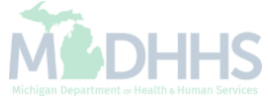

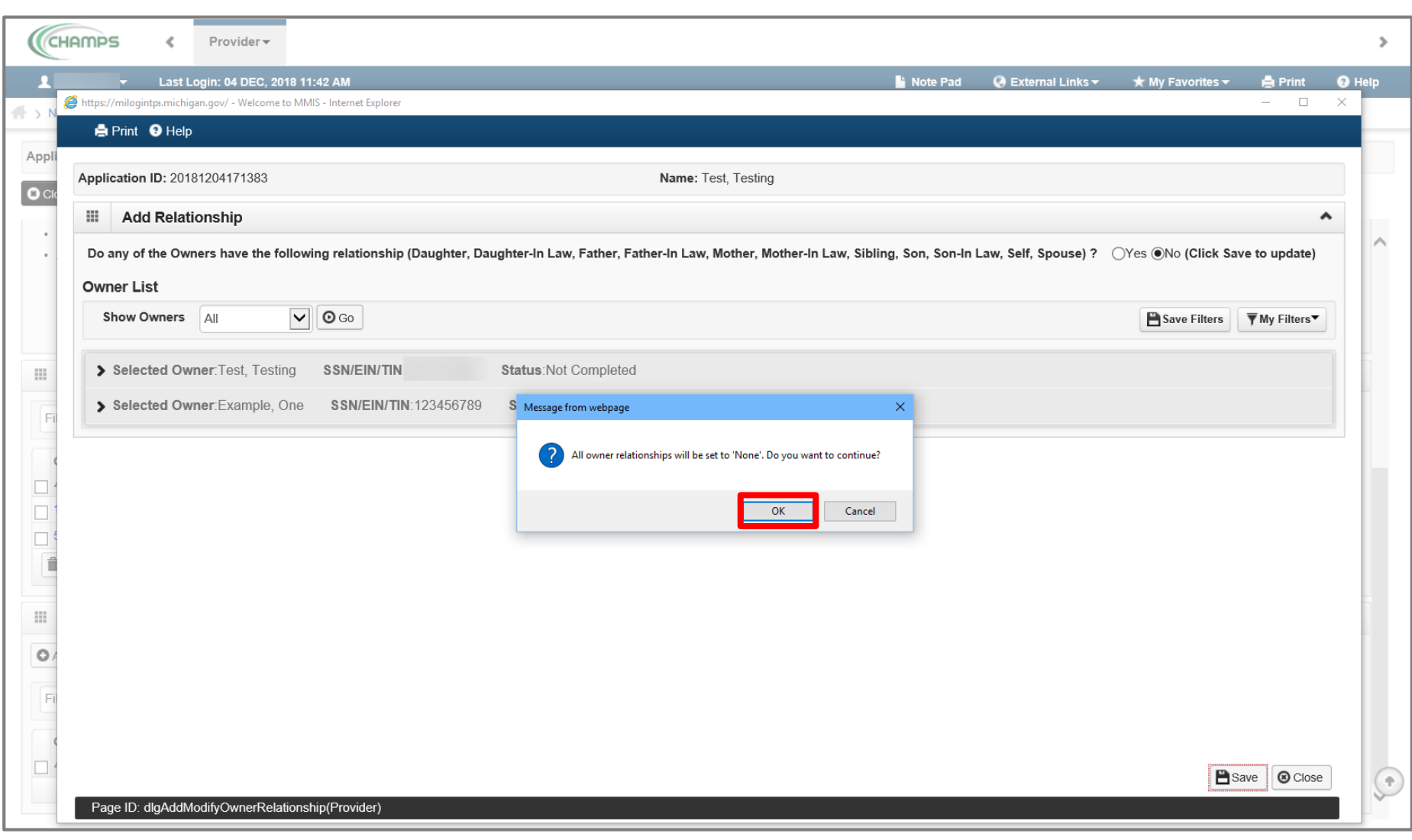

• After clicking save, click Ok.

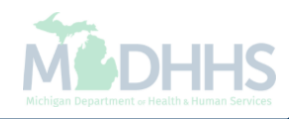

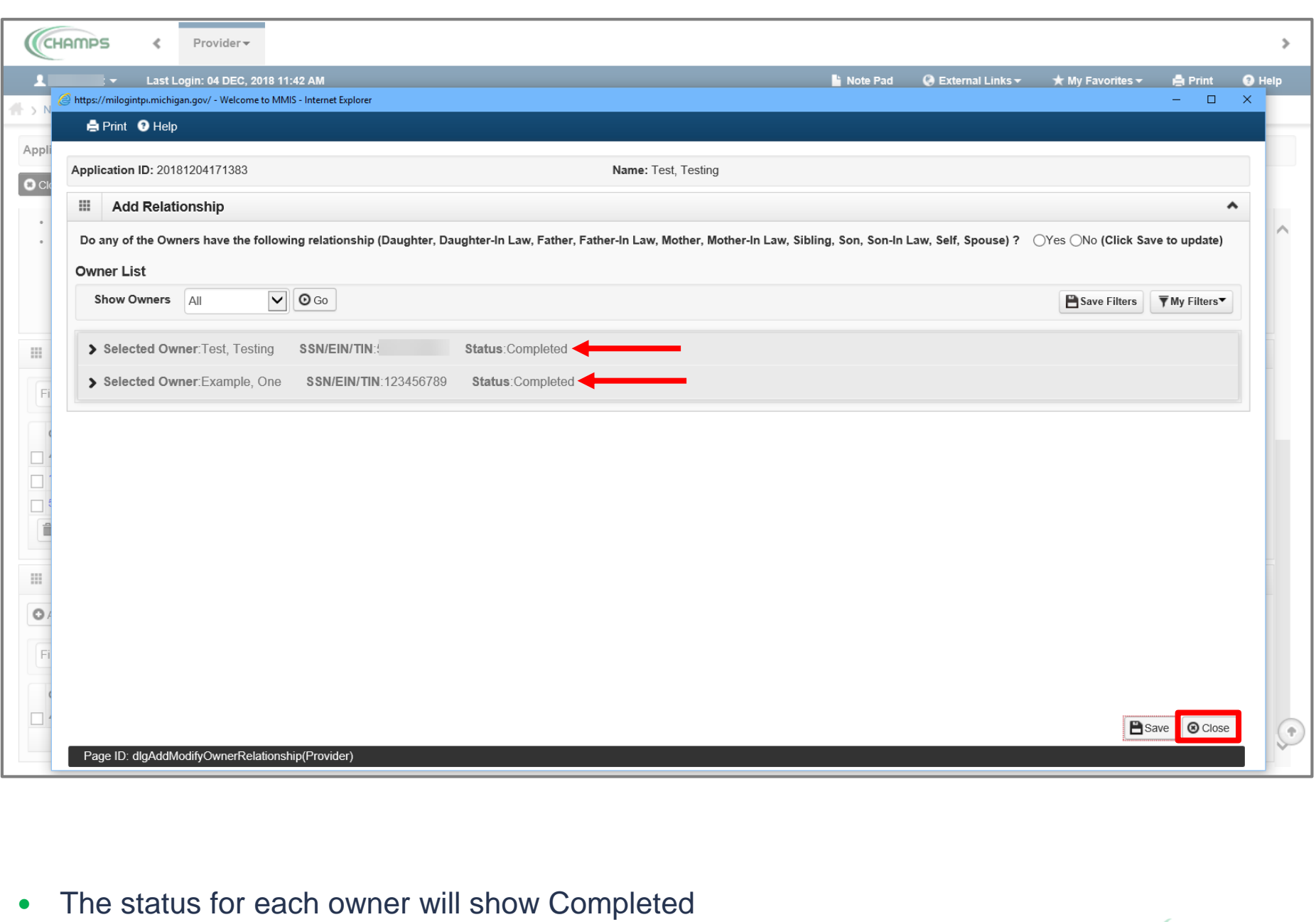

• Click close to return to the owner list screen

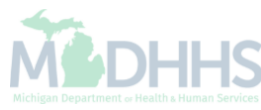

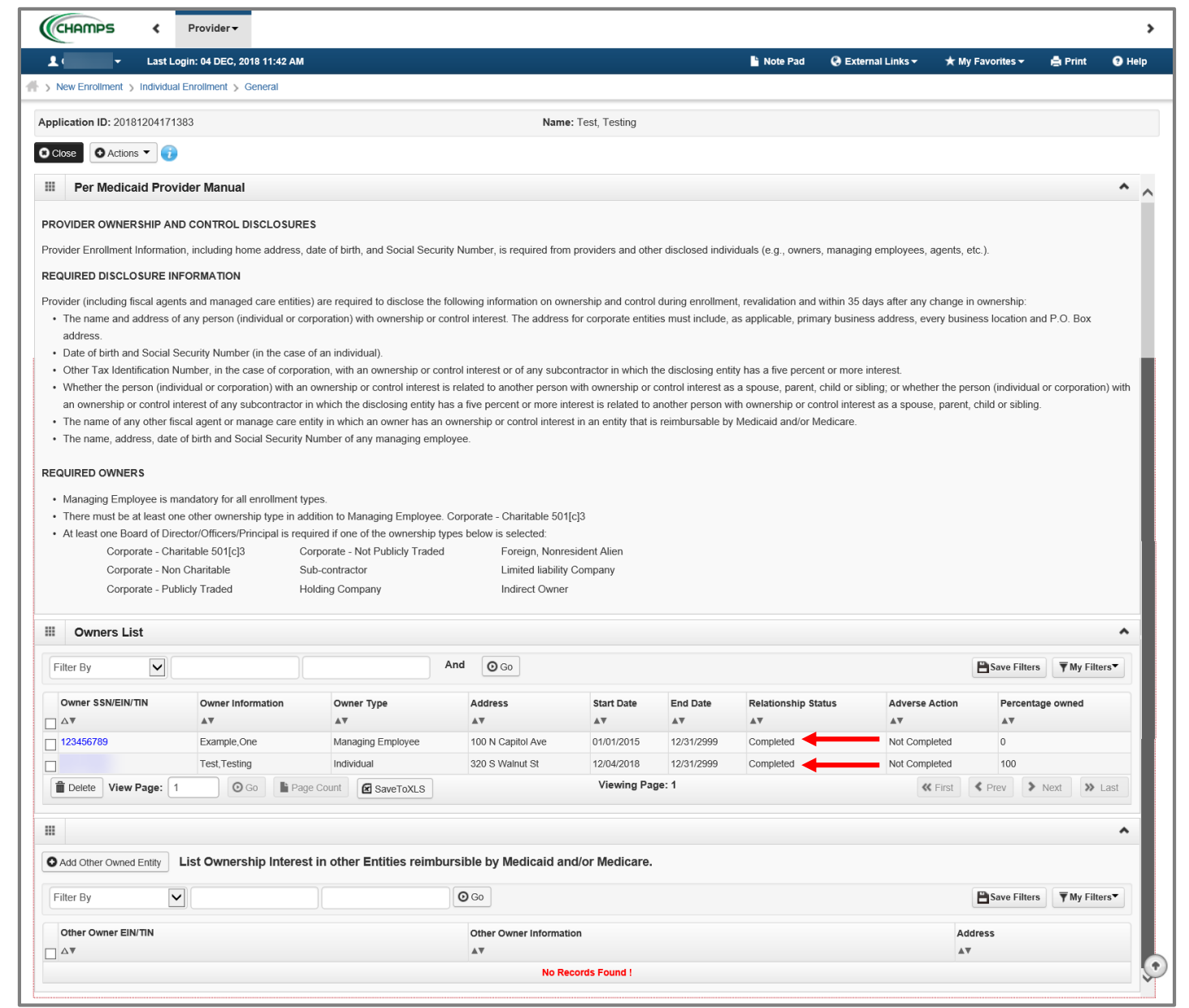

The Relationship Status now shows Completed for both owners

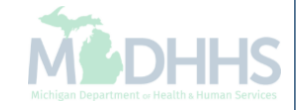

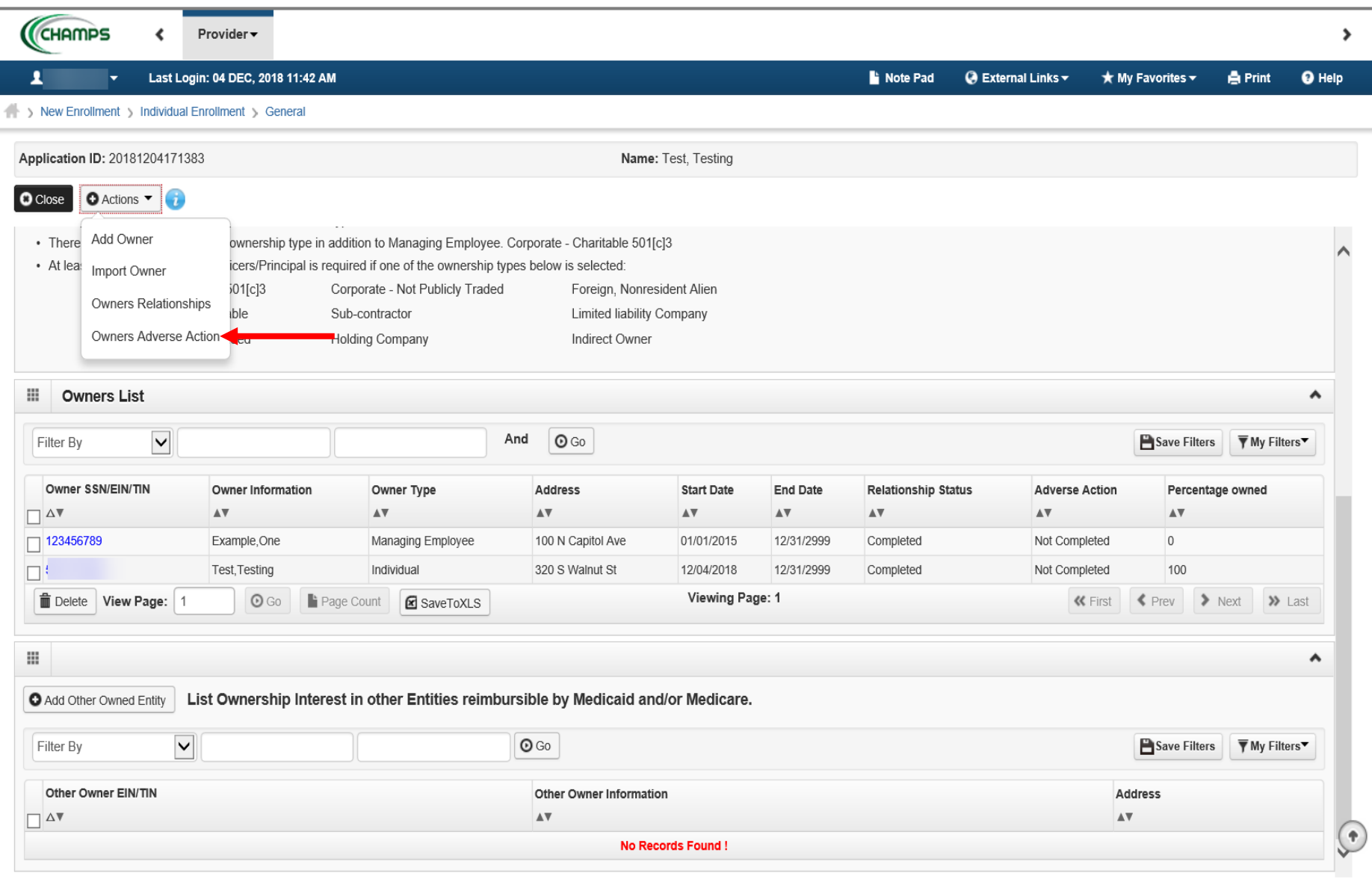

 Select Owners Adverse Action from the Actions drop-down menu to complete the Final Adverse Legal/Action/Convictions Disclosure

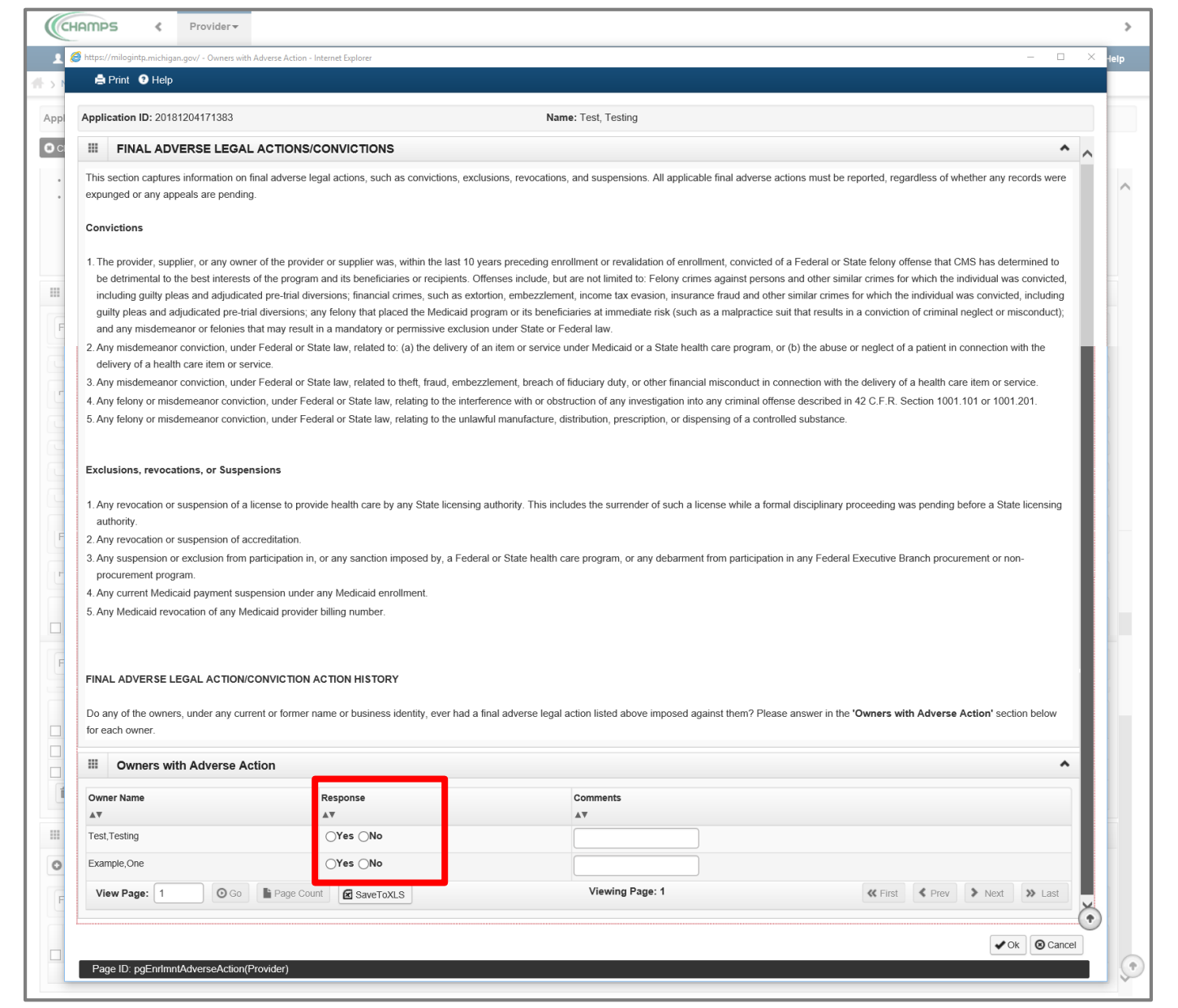

• Read through Final Adverse Legal Actions/Convictions statement for each owner listed, select Yes or No

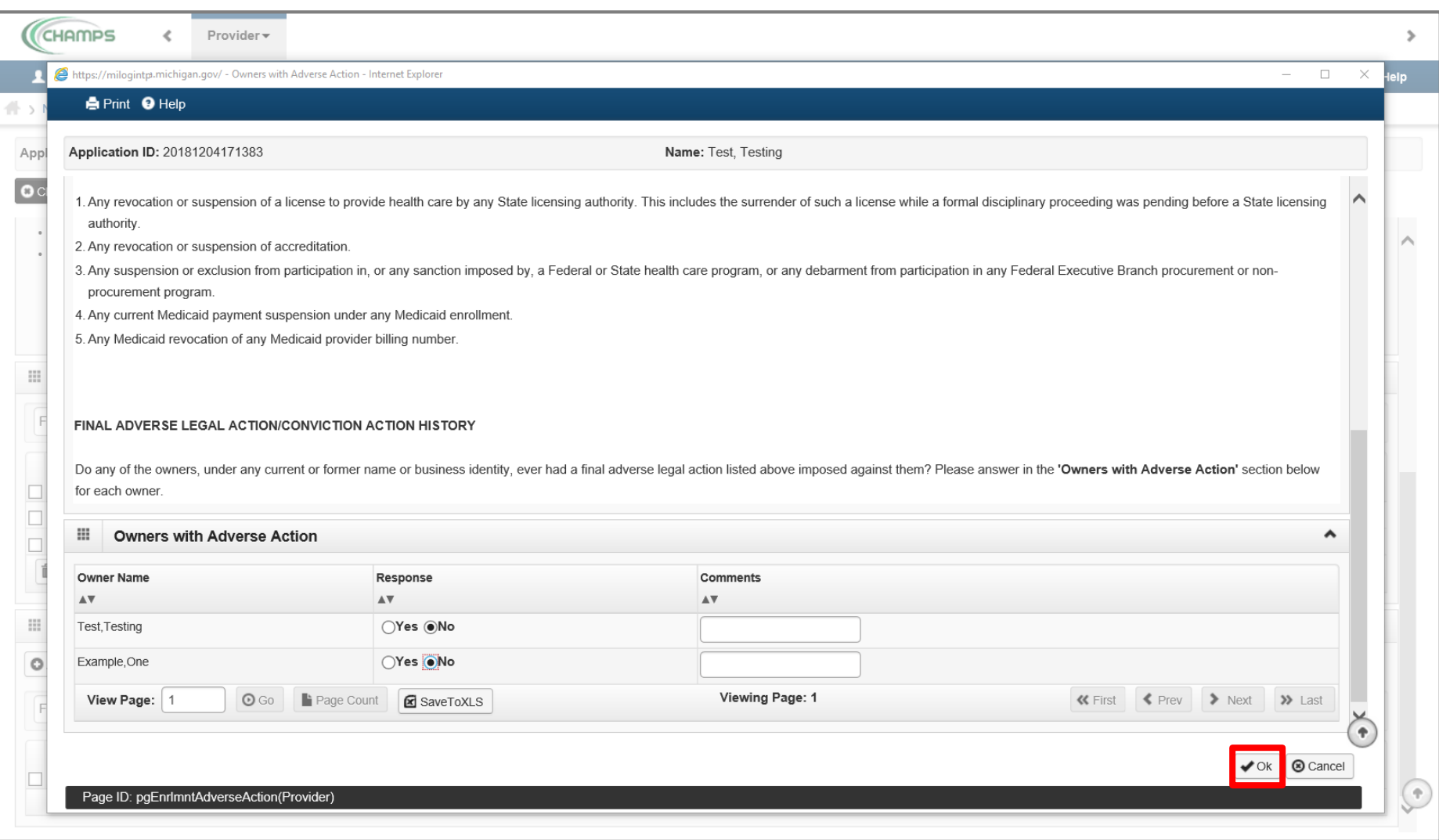

• Click Ok

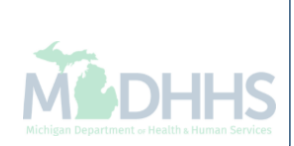

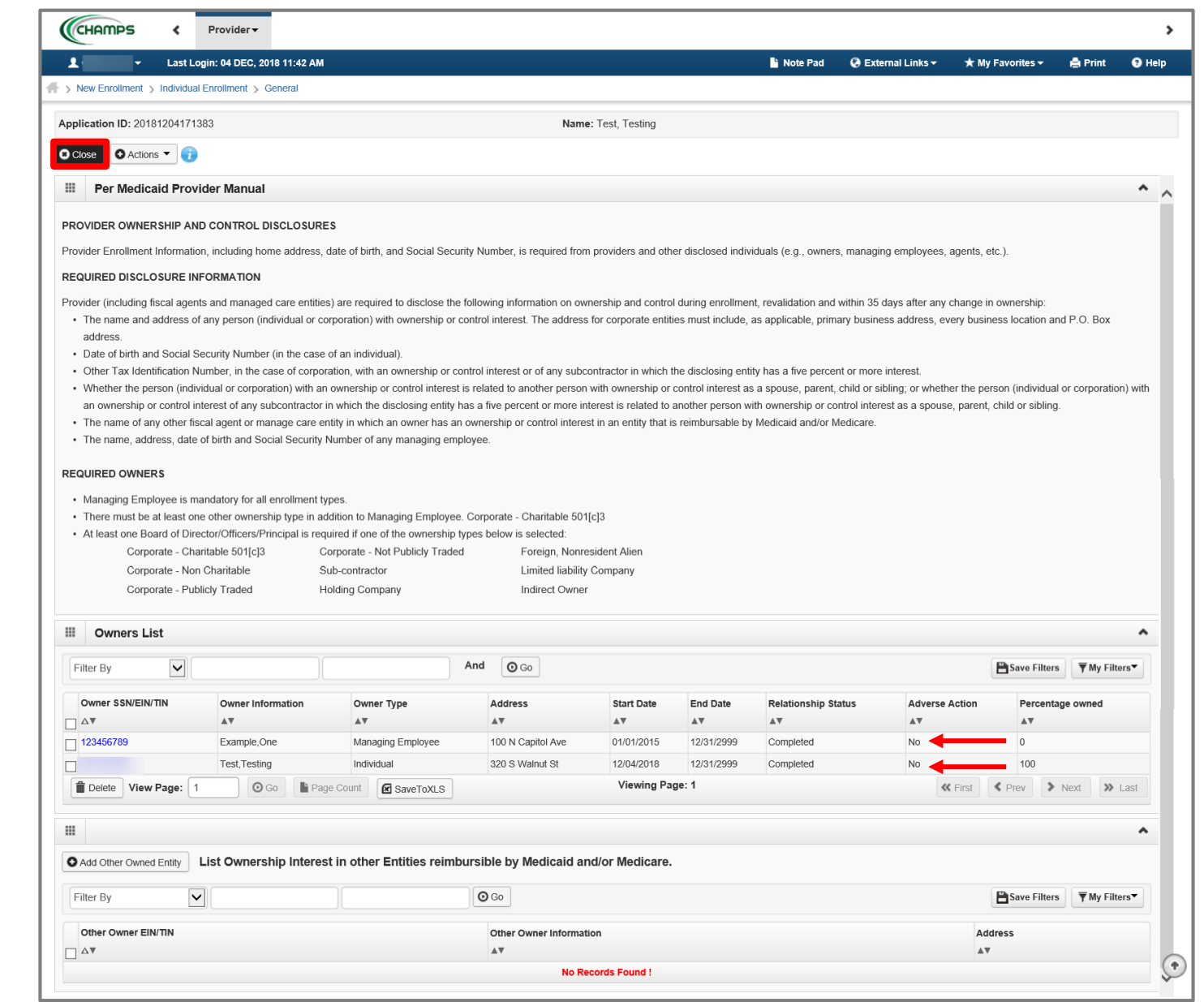

- The Adverse Action column will show Yes or No indicating it's complete.
- Click Close
- You will return to the enrollment steps shown on [slide 35](#page-34-0)

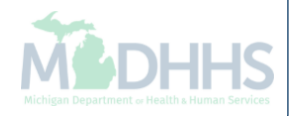

# Adding an owner who is related

Steps on how to add an owner relationship to the individual provider being enrolled

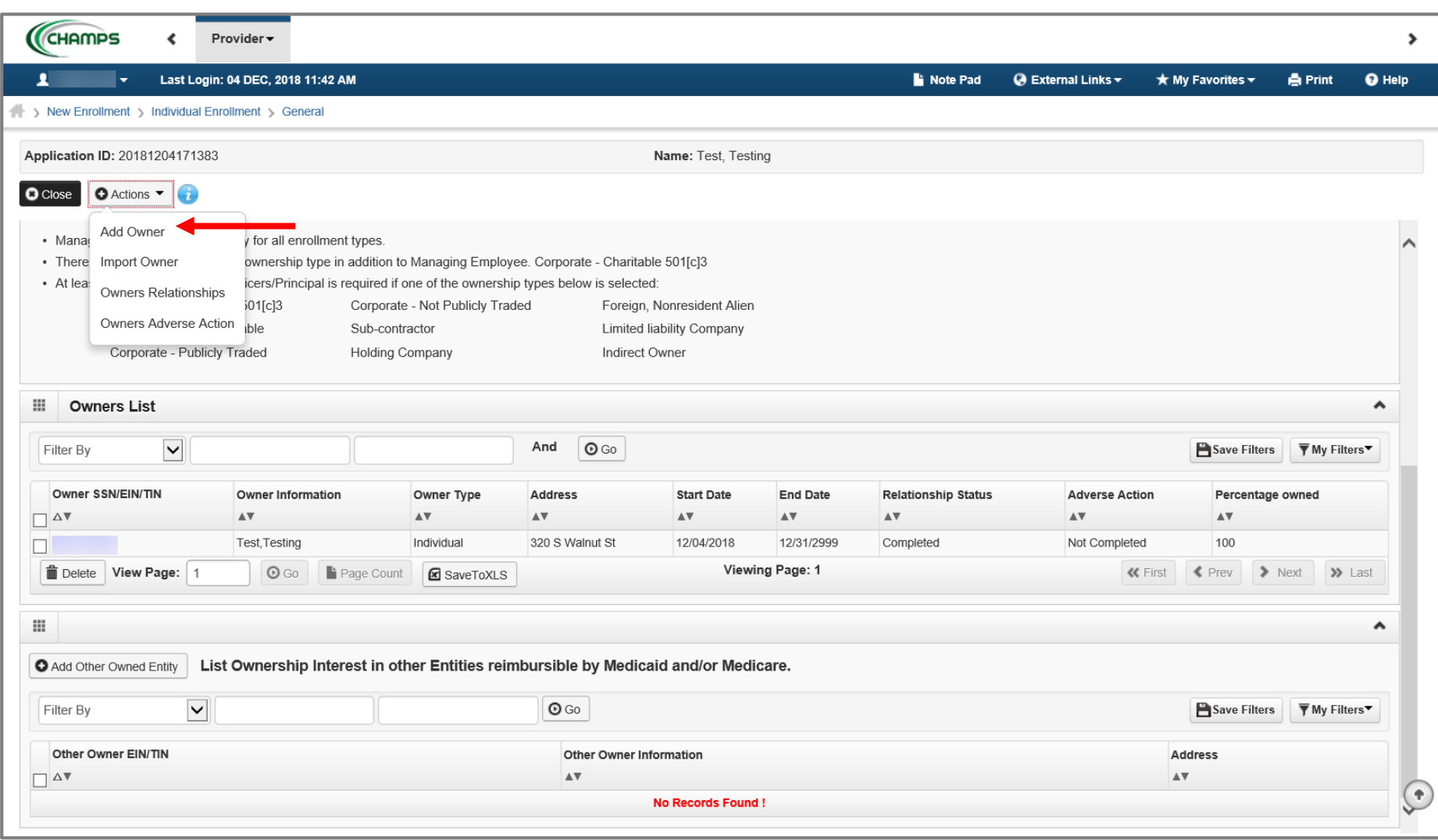

- To enter additional owner information, select Add Owner from the Actions drop-down menu
	- Note: The individual provider information prepopulates as a listed owner and the relationship status also prepopulates to completed.

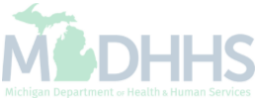

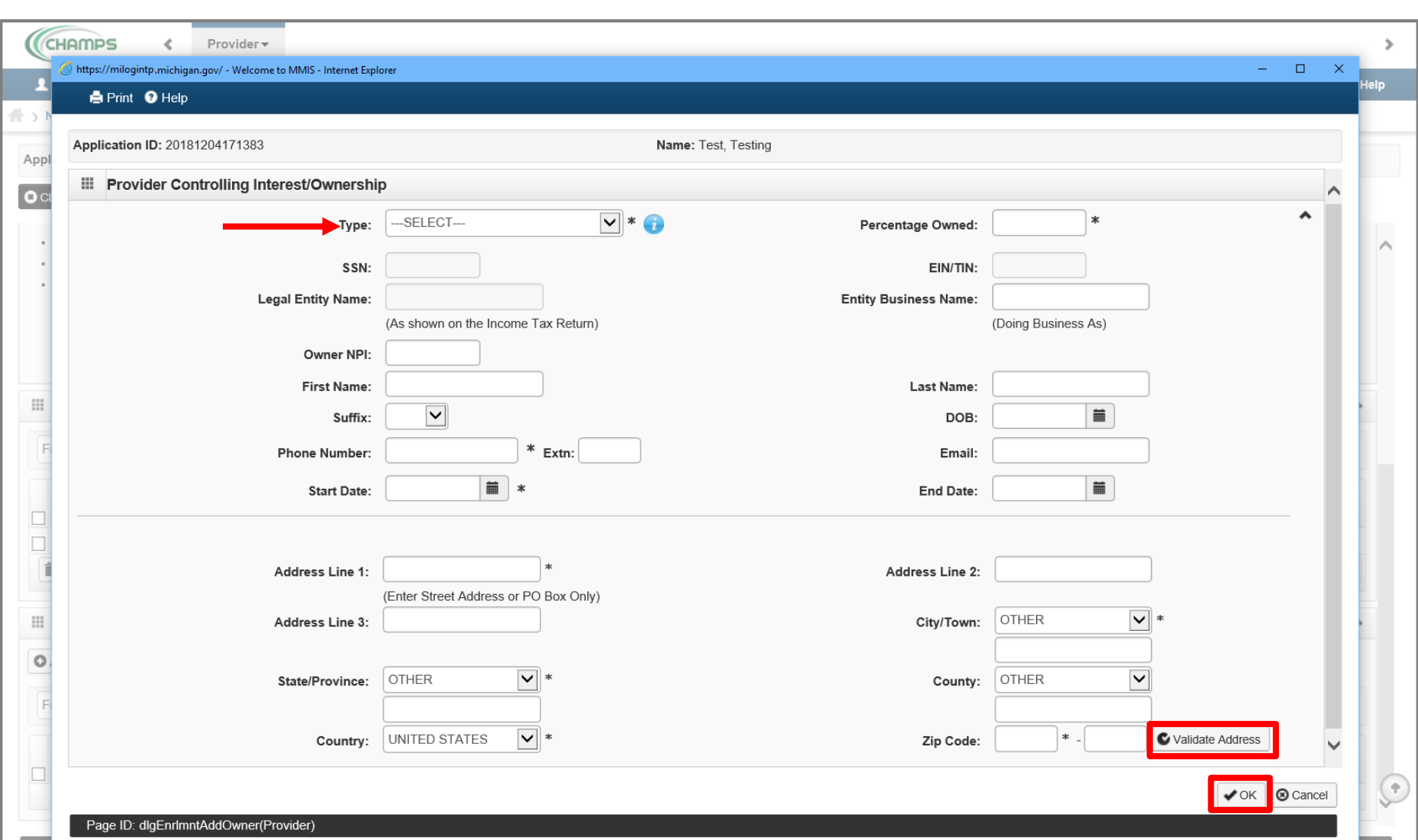

- Select an Owner Type from the drop-down menu
- Complete all fields marked with an asterisk (\*)
- Complete Address Line 1 and Zip Code, click Validate Address

*(Please Note: you should receive confirmation "Address Validation Successful")*

Click Ok

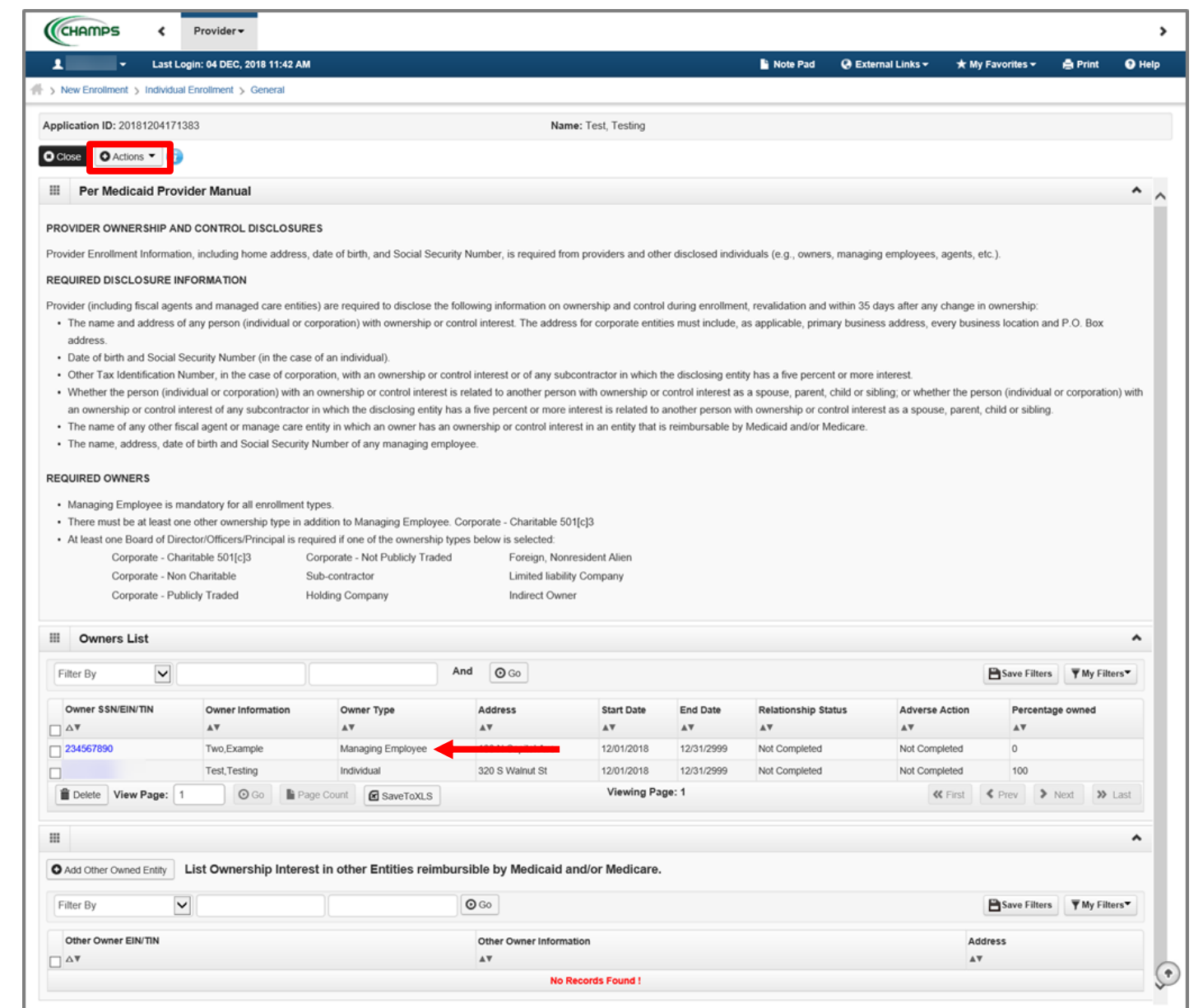

- The managing employee is now added to the list of owners
- To add the relationship click the Actions drop-down menu
	- Note: the Relationship status for the individual provider enrolling is now marked as Not Completed

CHAMPS Provider -≯ л Last Login: 04 DEC, 2018 11:42 AM  $Q$  External Links  $\sim$ **A** Print @ Help **Note Pad**  $\bigstar$  My Favorites  $\bigstar$ New Enrollment > Individual Enrollment > General Application ID: 20181204171383 Name: Test, Testing **O** Close O Actions  $\blacktriangledown$ **REQUIREI** Add Owner ∧ · Manag for all enrollment types. Import Owner • There ownership type in addition to Managing Employee. Corporate - Charitable 501[c]3 Owners Relationships • At leas cers/Principal is required if one of the ownership types below is selected: Owners Adverse Action 501[c]3 Corporate - Not Publicly Traded Foreign, Nonresident Alien Corporate - ivori Griantable Sub-contractor **Limited liability Company** Corporate - Publicly Traded Holding Company Indirect Owner Ш **Owners List**  $\blacktriangle$  $\vert$   $\vert$ And  $\odot$  Go Save Filters ▼ My Filters Filter By Owner SSN/EIN/TIN **Owner Information** Owner Type Address **Start Date End Date Relationship Status Adverse Action** Percentage owned  $\Box$   $\Delta$   $\overline{\mathbf{v}}$  $\mathbb{A}\nabla$  $\mathbb{A}\nabla$  $\mathbb{A}\,\overline{\mathbb{v}}$  $\mathbb{A}\,\overline{\mathbb{v}}$  $\mathbb{A}\mathbb{V}$  $\mathbb{A}\mathbb{V}$  $\mathbb{A}\nabla$  $\mathbb{A}\nabla$  $\Box$ 234567890 Two, Example Managing Employee 100 N Capitol Ave 12/01/2018 12/31/2999 Not Completed Not Completed  $\overline{0}$ Not Completed  $\Box$ Test, Testing Individual 320 S Walnut St 12/01/2018 12/31/2999 Not Completed 100 Viewing Page: 1 m Delete View Page: 1  $\odot$  Go Page Count **K** First  $\blacktriangle$  Prev  $\triangleright$  Next  $\gg$  Last **E** SaveToXLS - $\blacktriangle$ List Ownership Interest in other Entities reimbursible by Medicaid and/or Medicare. Add Other Owned Entity  $\blacktriangledown$  $\odot$  Go Save Filters ▼ My Filters Filter By  $\odot$ Other Owner EIN/TIN Other Owner Information Address  $\mathbb{A}\nabla$  $\mathbb{A}\nabla$  $\Box$   $\Delta$   $\blacktriangledown$ 

• Select Owners Relationships from the Action drop-down menu

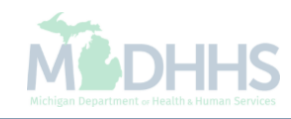

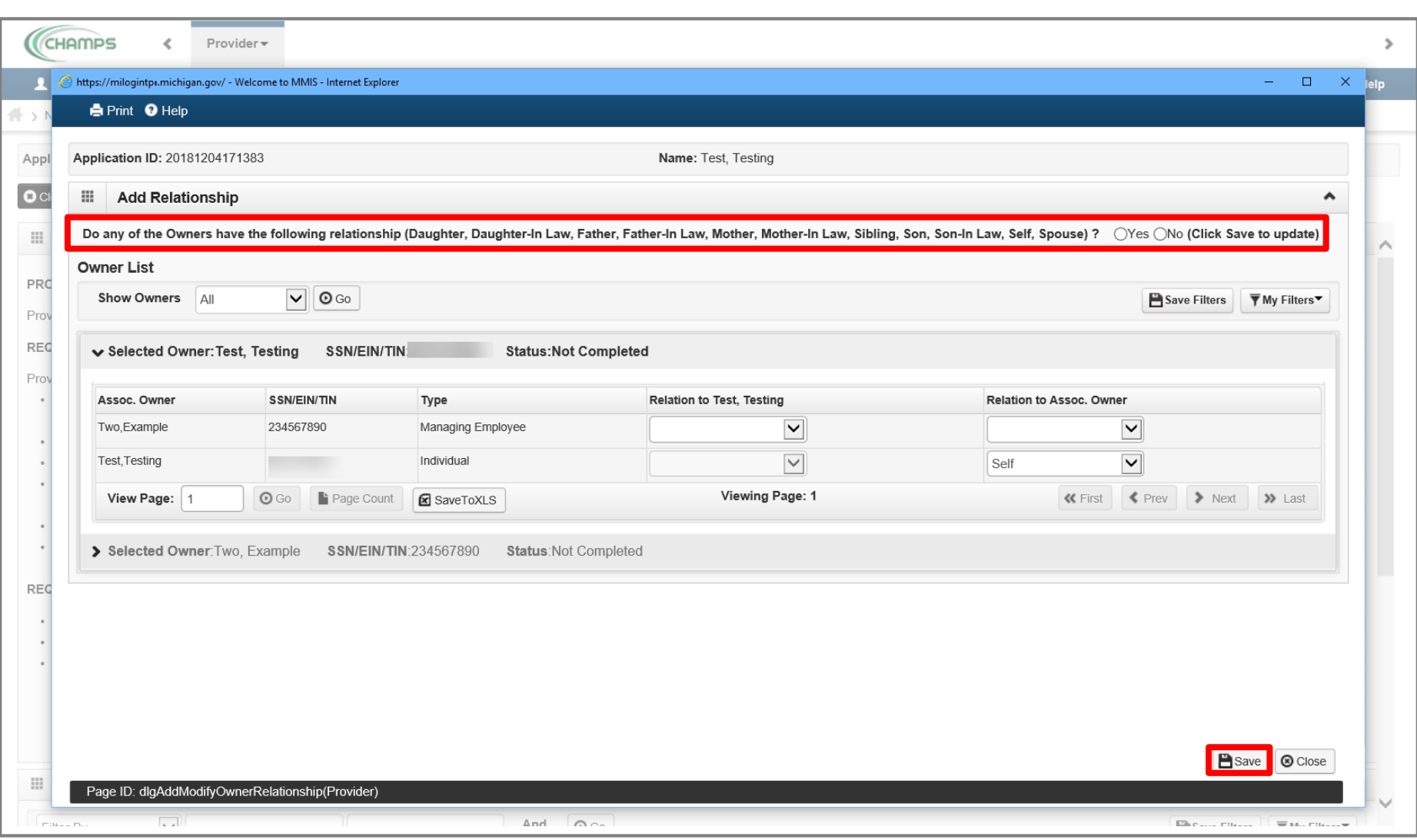

- Answer question (at the top)
- Click yes to indicate the owners have a relationship to one another.
- Click Save

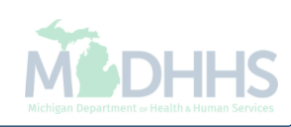

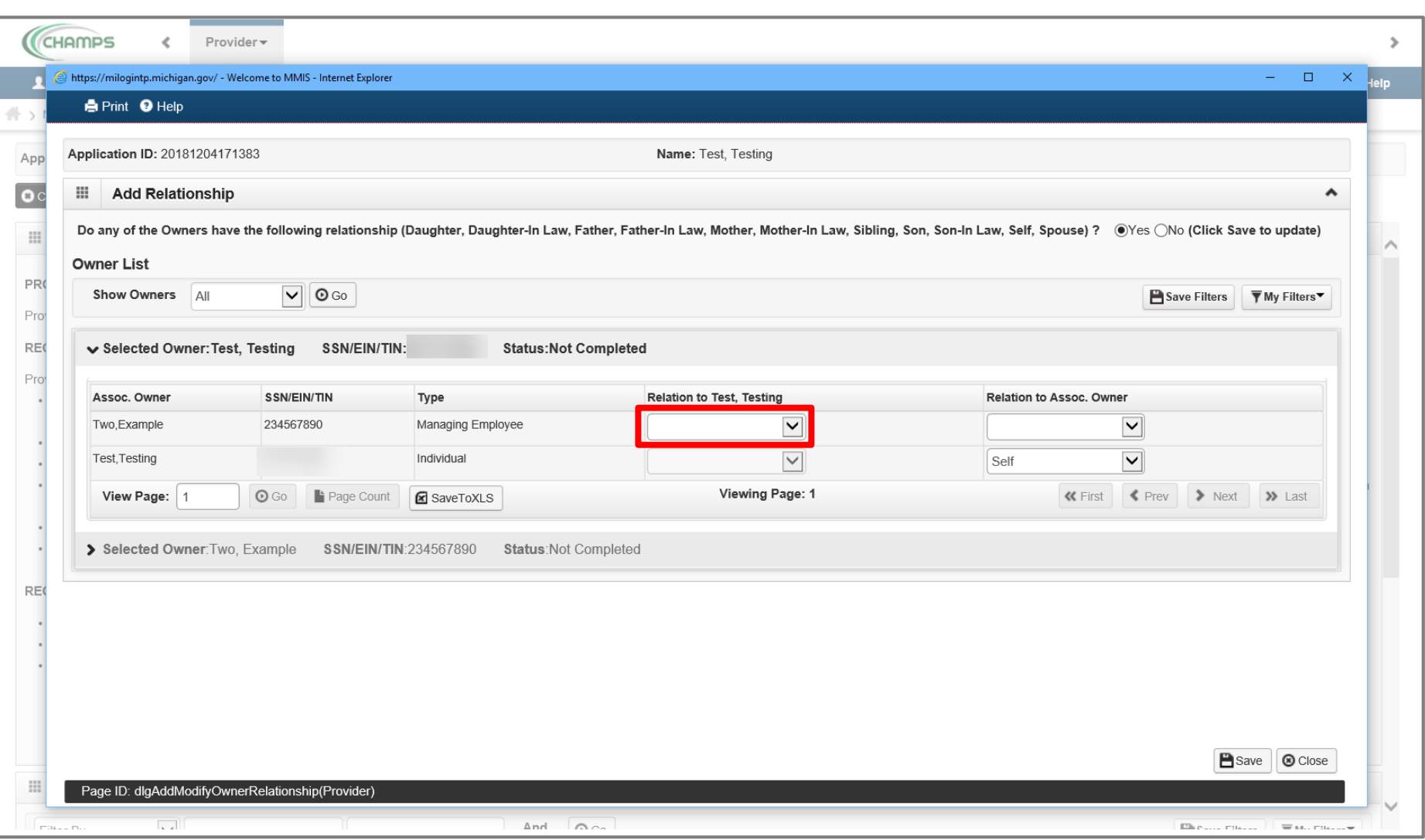

- The question will show as Yes.
- To select the relationship between the selected owner, in this example managing employee, select the Relation To drop-down menu

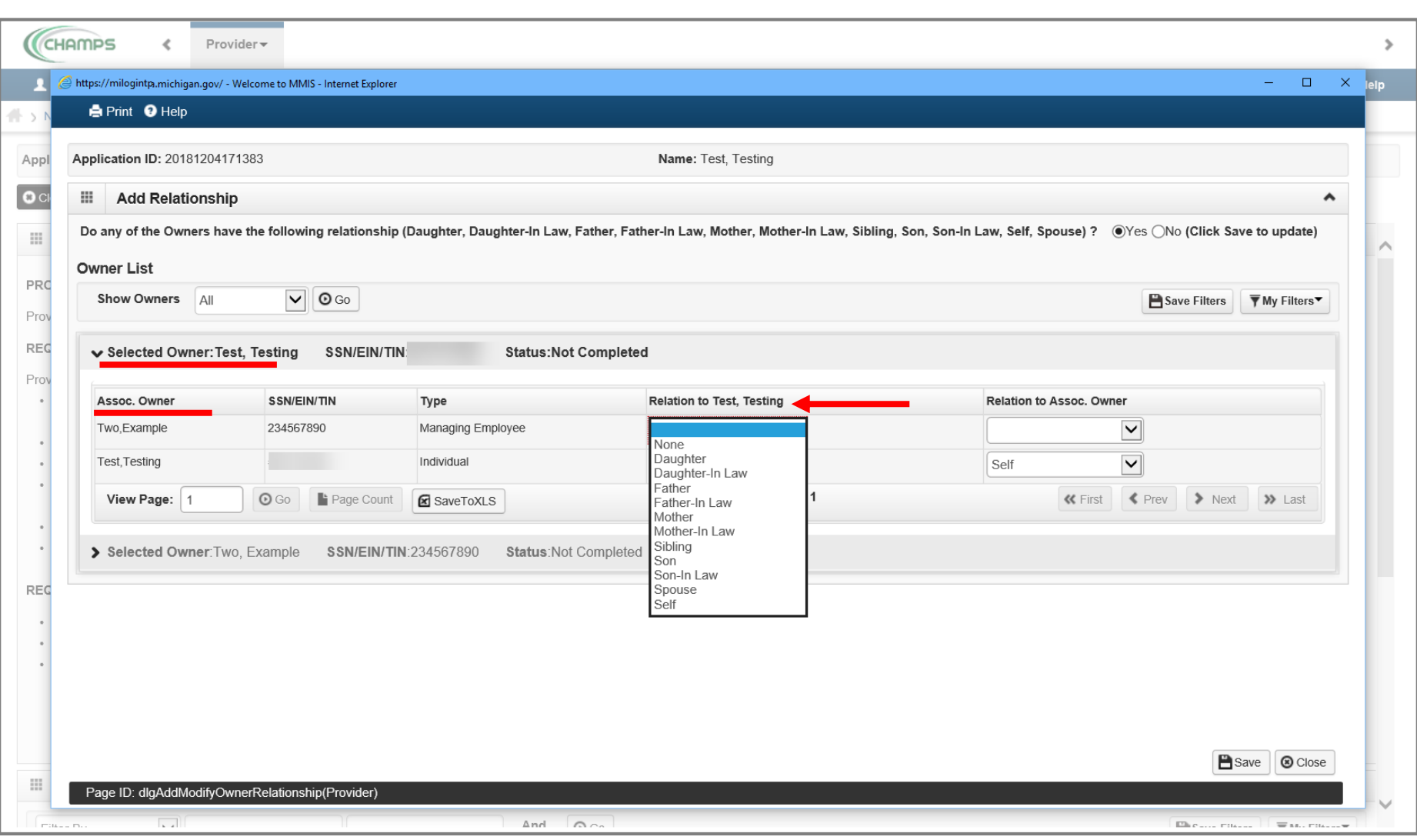

- Select the appropriate relationship between the Selected Owner and the Assoc. Owner
- In this example the Selected Owner is the Individual provider enrolling, (Test, Testing) and Assoc. Owner is the Managing Employee (Two, Example).

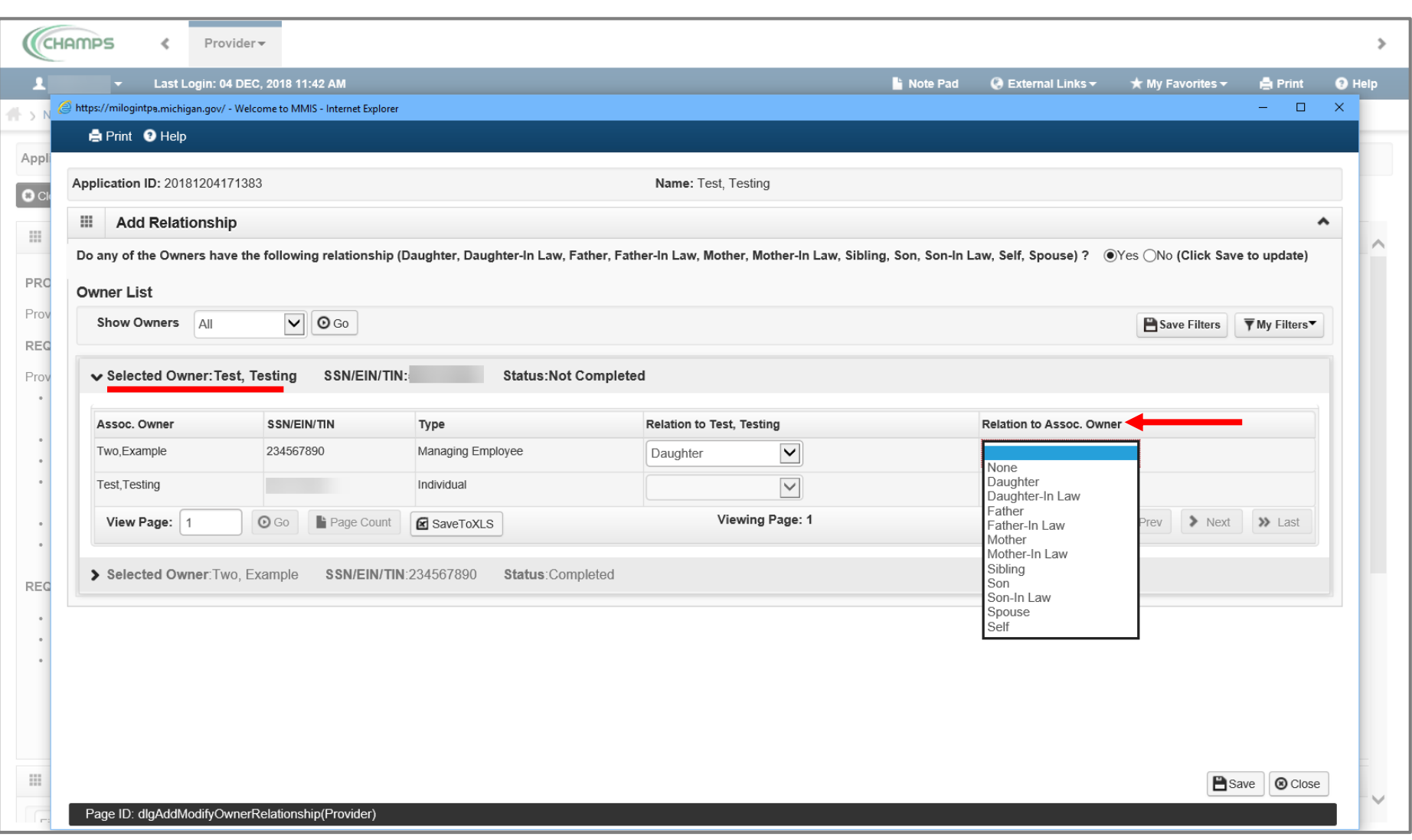

- Select the appropriate relationship from the drop-down menu
- The column Relation to Assoc. Owner is the relationship between the selected Assoc. Owner to the Selected Owner.
	- Note: In this example the Managing Employee (Two, Example) is the selected Assoc. Owner and the Relationship To the selected owner, (Test, Testing) the individual provider enrolling, is Daughter. The relationship of the Selected Owner, the individual provider enrolling, (Test, Testing) to the selected Assoc. Owner, managing employee (Two, Example), is Father.

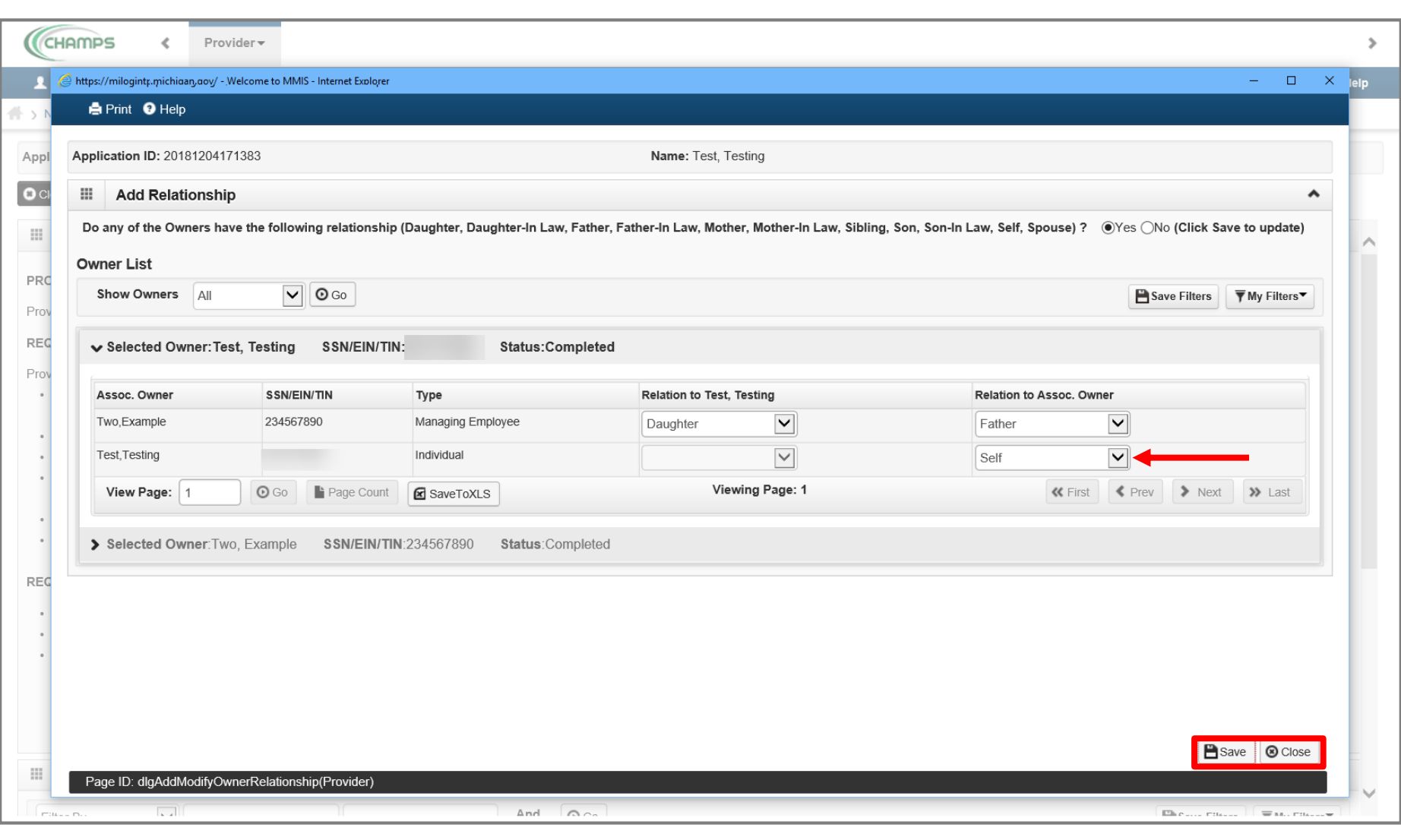

- Click Save the close
	- Note: The relationship to the individual provider enrolling pre-populates to Self.

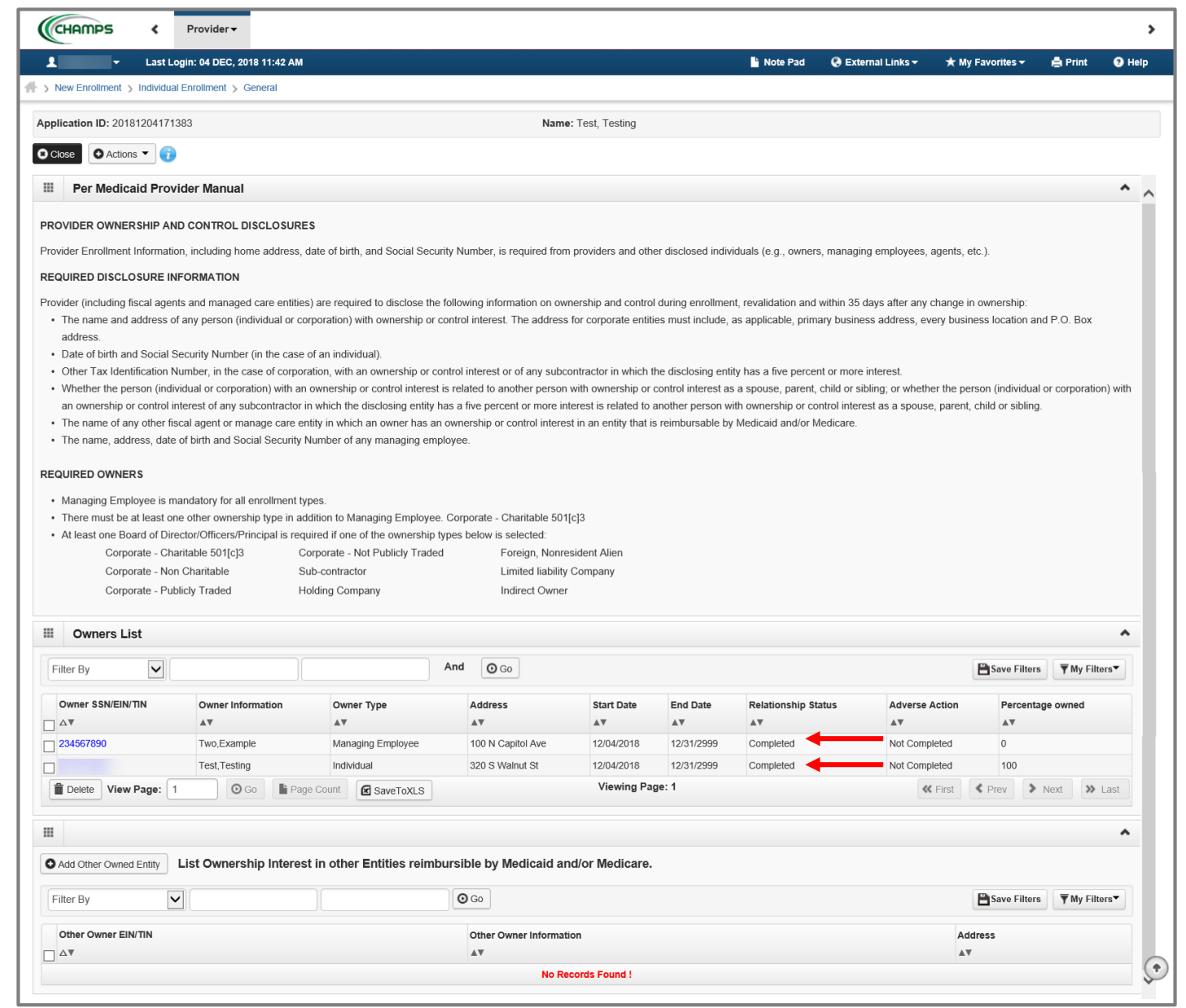

The relationship status now shows Completed for both owners.

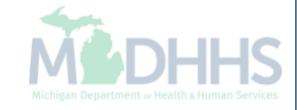

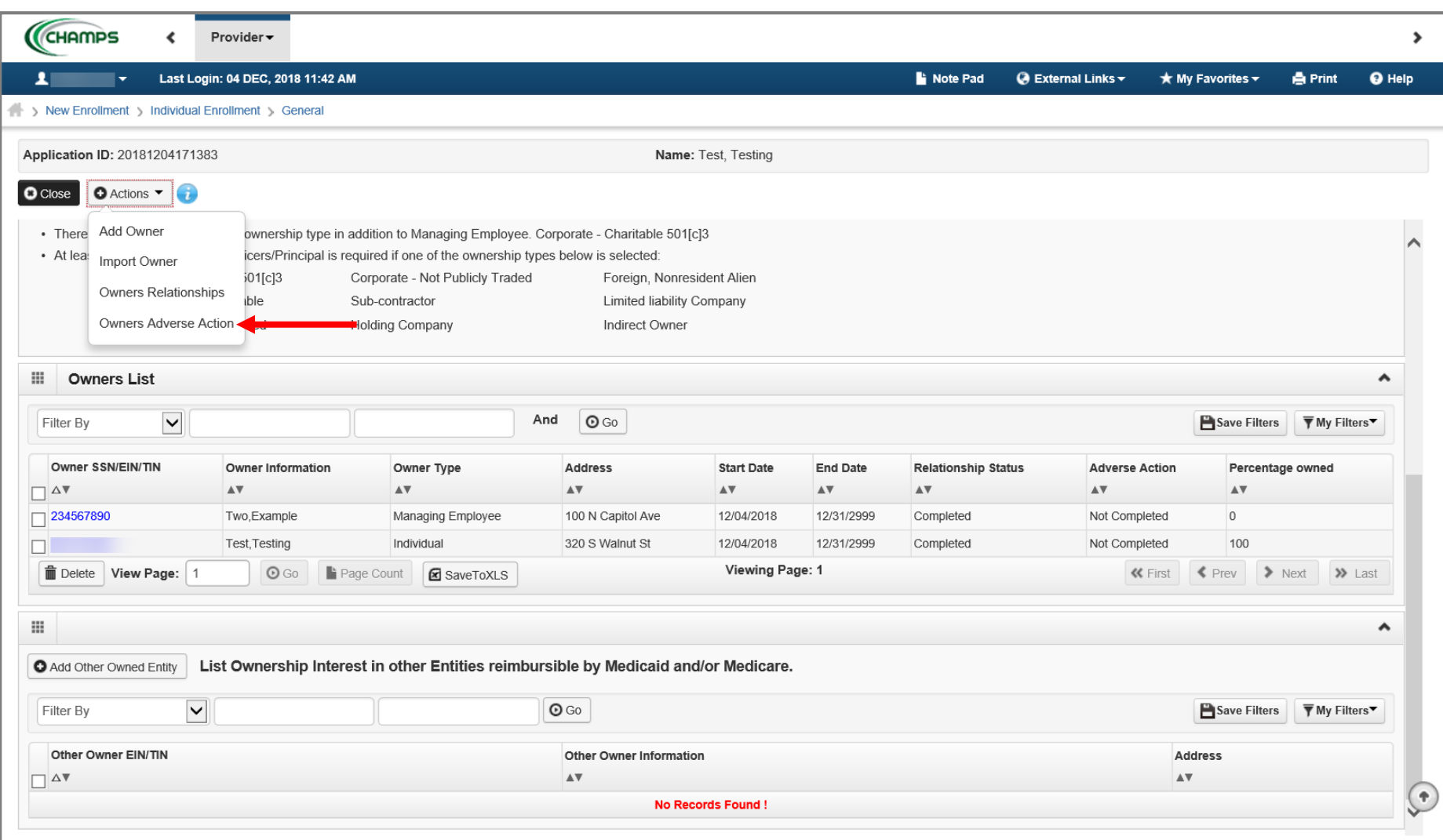

 Select Owners Adverse Action from the Actions drop-down menu to complete the Final Adverse Legal/Action/Convictions Disclosure

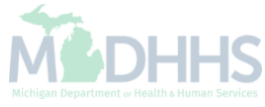

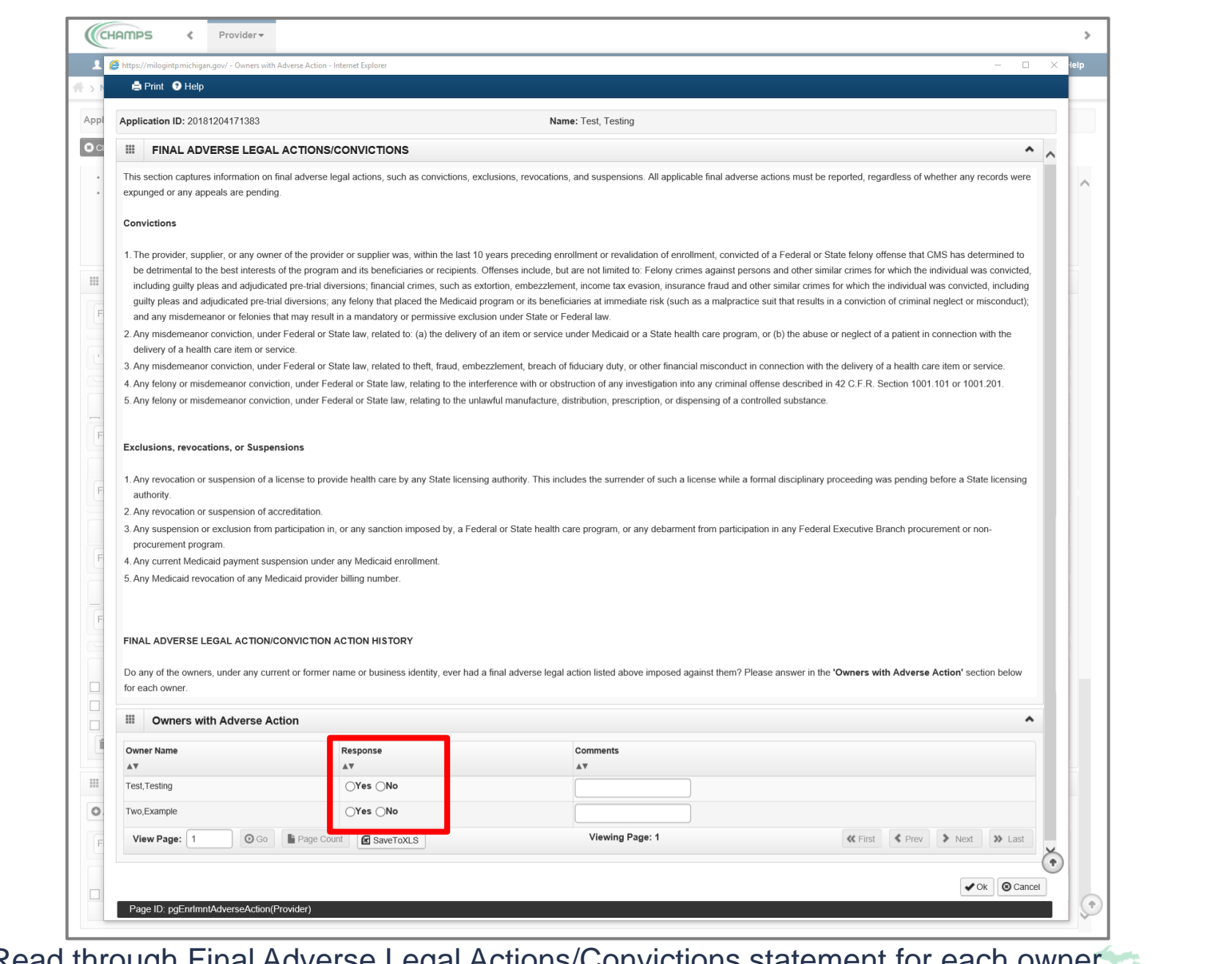

• Read through Final Adverse Legal Actions/Convictions statement for each owner, select Yes or No

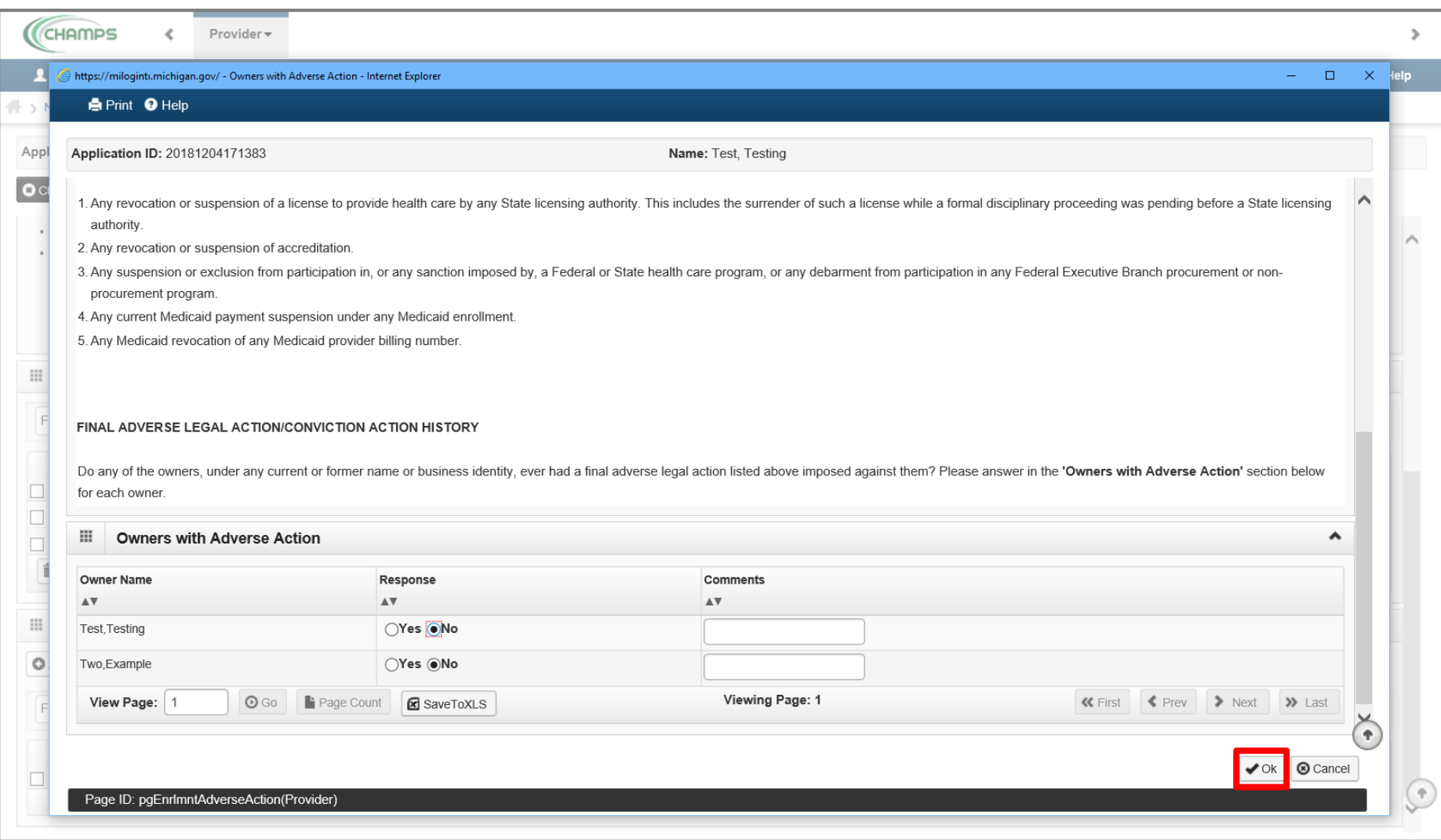

• Click ok

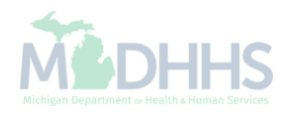

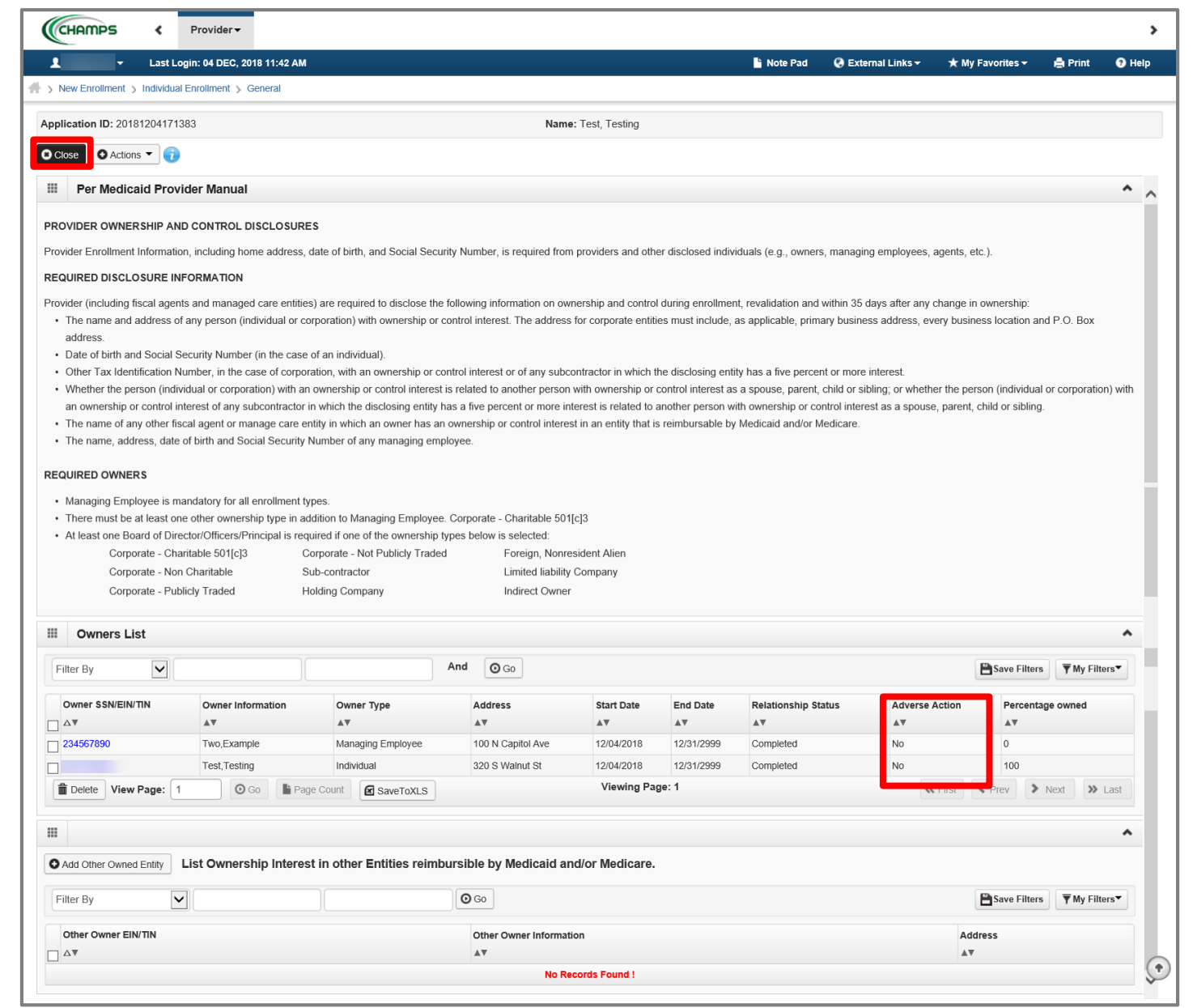

- The Adverse Action column will show Yes or No indicating it's complete.
- Click Close to return to the remaining enrollment steps to be completed

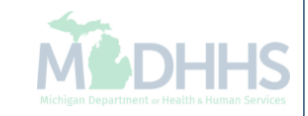

<span id="page-34-0"></span>CHAMPS ∢

 $\blacksquare$ 

O Close

ш

Step Step 1: Pro Provider -

 $\parallel$  > New En

 $\rightarrow$ Help

 $\hat{\phantom{a}}$ 

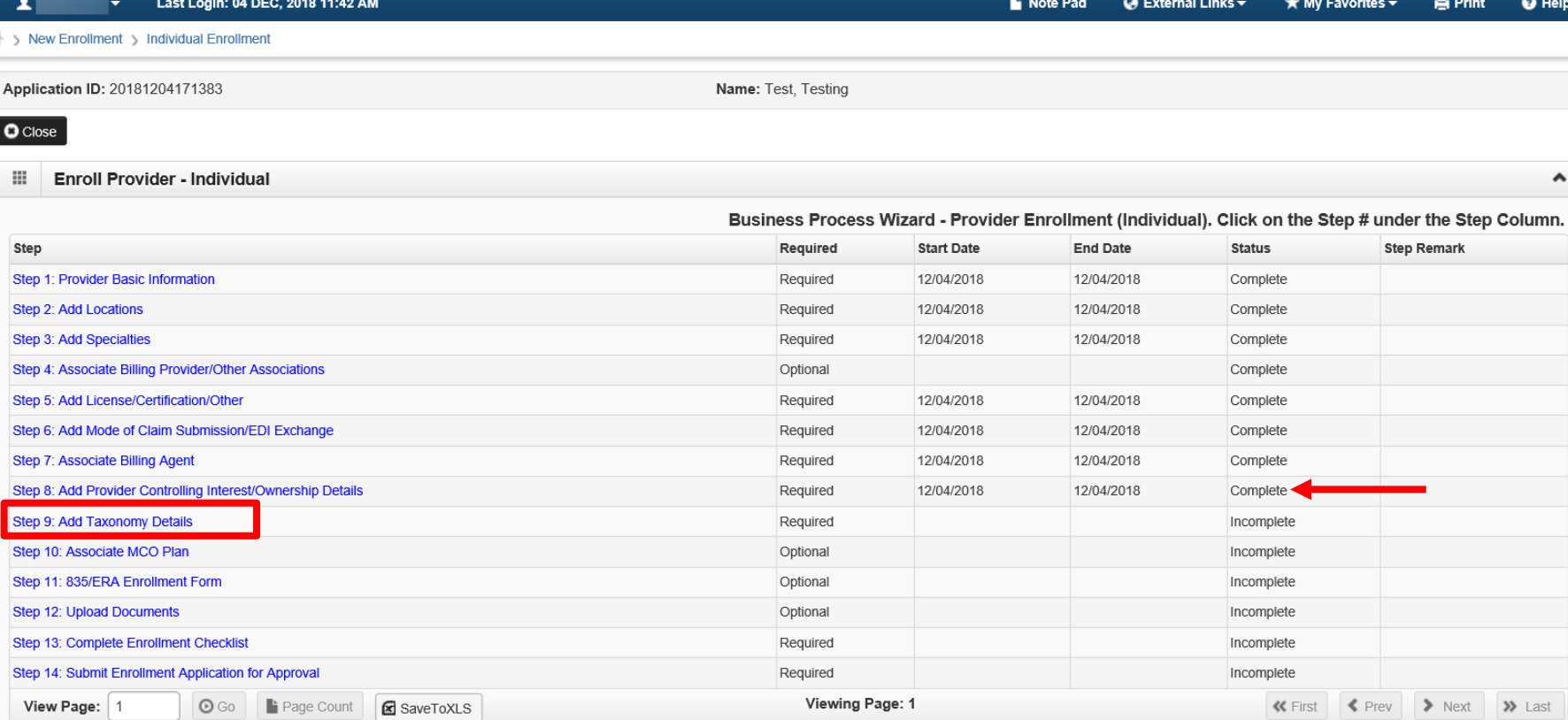

- Step 8 is complete
- Click on Step 9: Add Taxonomy Details

*(Please Note: If status has not updated to complete additional owner types or relationships may be required. See [Ownership Step Tip](http://www.michigan.gov/documents/mdhhs/PE_ownership_step_616880_7.pdf) for further details.)*

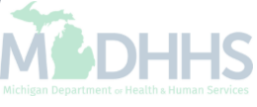

## Provider Enrollment Resources

- **Provider Enrollment website:** http://www.michigan.gov/mdhhs/0,5885,7-339- [71551\\_2945\\_42542\\_42543\\_42546\\_85441---,00.html](http://www.michigan.gov/mdhhs/0,5885,7-339-71551_2945_42542_42543_42546_85441---,00.html)
- **Trainings:**
	- [CHAMPS Enrollment Application: Individual/Sole Proprietor User Guide](http://www.michigan.gov/documents/mdch/sindividual_229488_7.pdf)
	- [Domain Administrator Functions](http://www.michigan.gov/documents/mdhhs/Domain_Administrator_PE_607496_7.pdf)
	- Track Application [PDF,](http://www.michigan.gov/documents/mdhhs/Track_Application_618132_7.pdf) [Recording](https://somdhhs.adobeconnect.com/pchblydsgd2n/?launcher=false&fcsContent=true&pbMode=normal)
	- Step 1: Provider Basic Information [PDF,](http://www.michigan.gov/documents/mdhhs/PE_Step_1_Provider_Basic_Information_618216_7.pdf) [Recording](https://somdhhs.adobeconnect.com/pvxvd0smowro/?launcher=false&fcsContent=true&pbMode=normal)
	- Step 2: Add Locations [PDF,](http://www.michigan.gov/documents/mdhhs/PE_Step_2_Add_Locations_618680_7.pdf) [Recording](https://somdhhs.adobeconnect.com/p899t561dtzy/?launcher=false&fcsContent=true&pbMode=normal)

#### **Forms:**

- Electronic Signature Agreement Cover Sheet ([MDHHS-5405\)](http://www.michigan.gov/mdhhs/0,5885,7-339-71551_2945_42542_42543_42546_42553-43782--,00.html)
- Electronic Signature Agreement ([DCH-1401\)](http://www.michigan.gov/mdhhs/0,5885,7-339-71551_2945_42542_42543_42546_42553-43782--,00.html)

### **SIGMA:**

- New Individual/Sole Proprietor Providers must register with SIGMA as Vendors
- Please visit: [Michigan.gov/SIGMAVSS](http://w3.michigan.gov/budget/0,4538,7-157-79033---,00.html)

#### **Provider Enrollment:**

- 1-800-292-2550
- [ProviderEnrollment@Michigan.gov](mailto:ProviderEnrollment@Michigan.gov)
- [ProviderSupport@Michigan.gov](mailto:ProviderSupport@Michigan.gov)

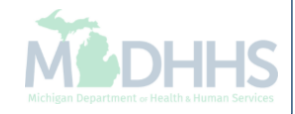